# Bearcats Health App

Health Sciences View

#### Log in with UC credentials

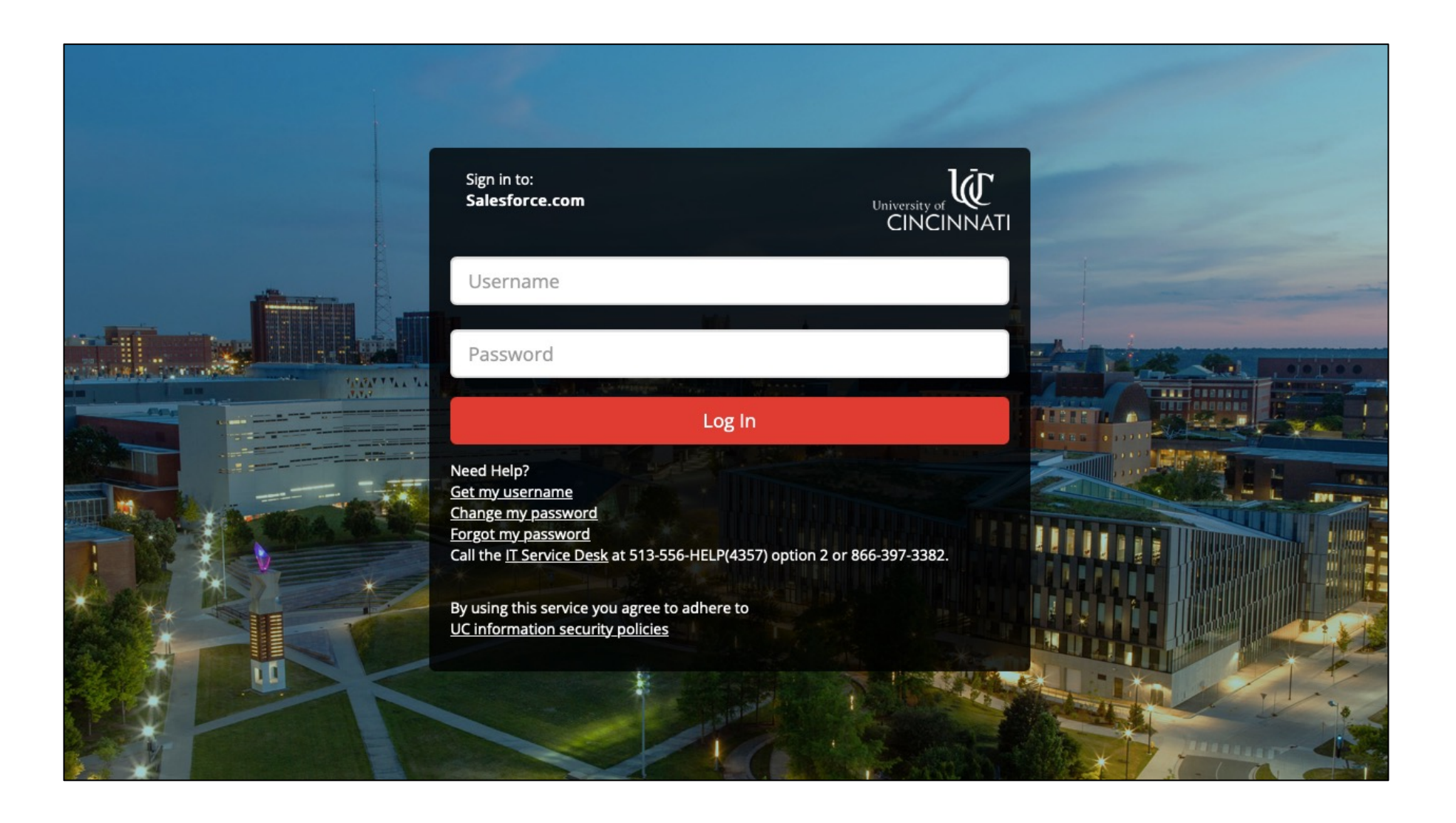

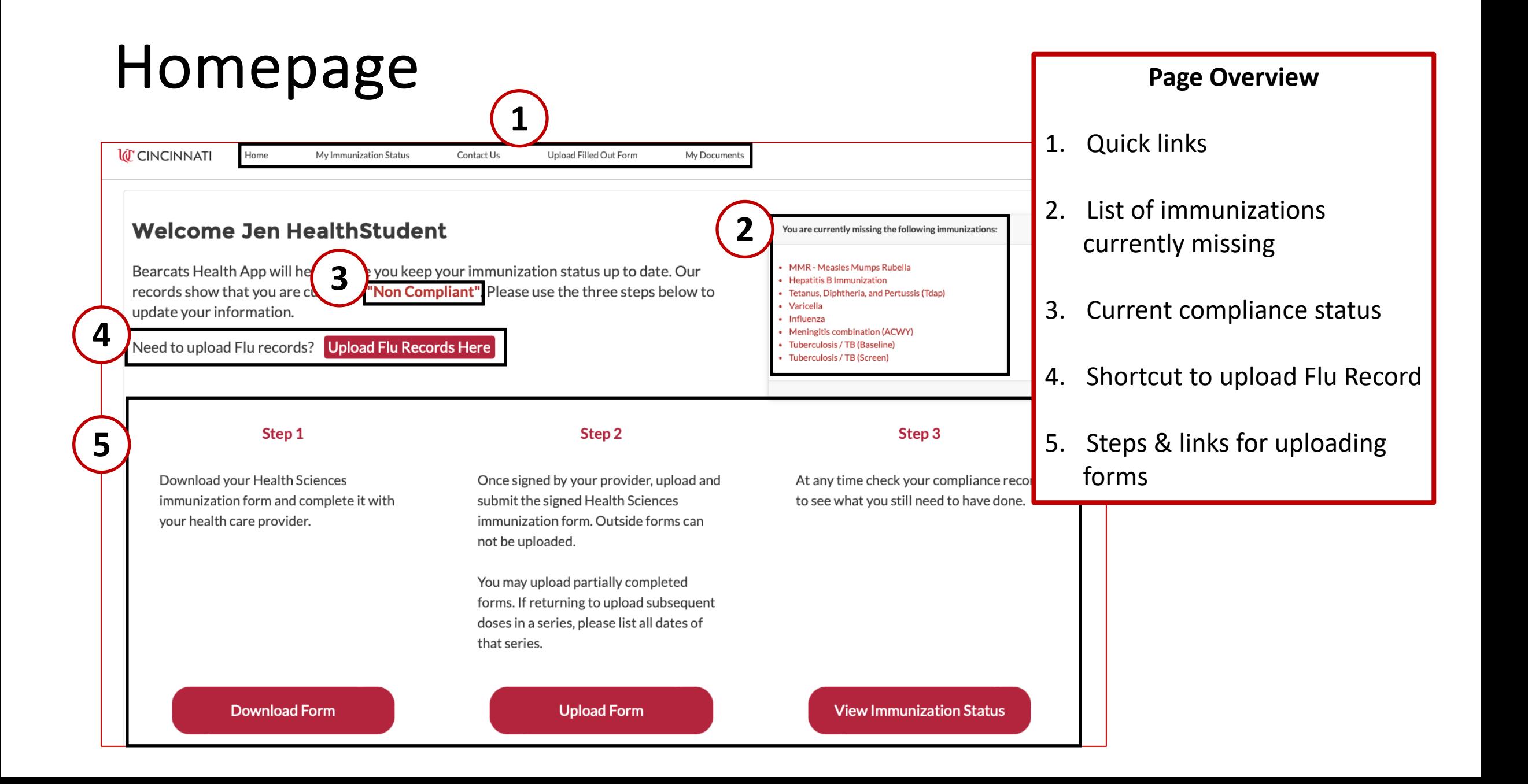

## Immunization Status Screen

#### To View Immunization Status

#### **I***ICINCINNATI* Home My Immunization Status Contact Us Upload Filled Out Form My Documents Click to view full immunization summary with compliance **Welcome Jen HealthStudent** You are currently missing the following in status & reasonsBearcats Health App will help ensure you keep your immunization status up to date. Our • MMR - Measles Mumps Rubella • Hepatitis B Immunization records show that you are currently "Non Compliant". Please use the three steps below to • Tetanus, Diphtheria, and Pertussis (Tdap) • Varicella update your information. · Influenza • Meningitis combination (ACWY) Need to upload Flu records? Upload Flu Records Here • Tuberculosis / TB (Baseline) • Tuberculosis / TB (Screen) Step 1 Step<sub>2</sub> Step 3 Download your Health Sciences Once signed by your provider, upload and At any time check your compliance record immunization form and complete it with submit the signed Health Sciences to see what you still need to have done. your health care provider. immunization form. Outside forms can not be uploaded. You may upload partially completed forms. If returning to upload subsequent doses in a series, please list all dates of that series. **View Immunization Status Download Form Upload Form**

**Student Steps**

#### Status Screen Example: Non Compliant

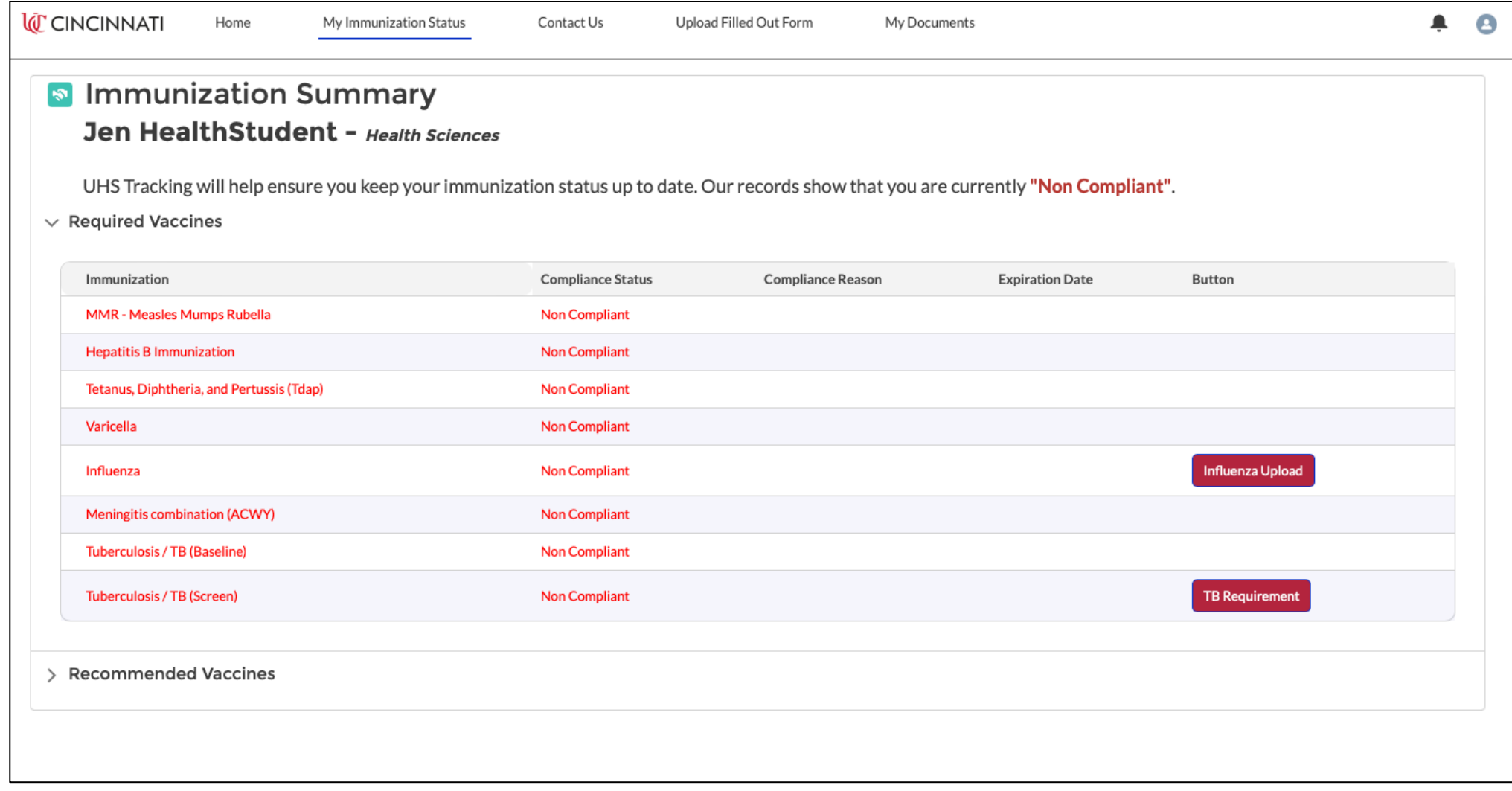

#### Status Screen Example: Compliant

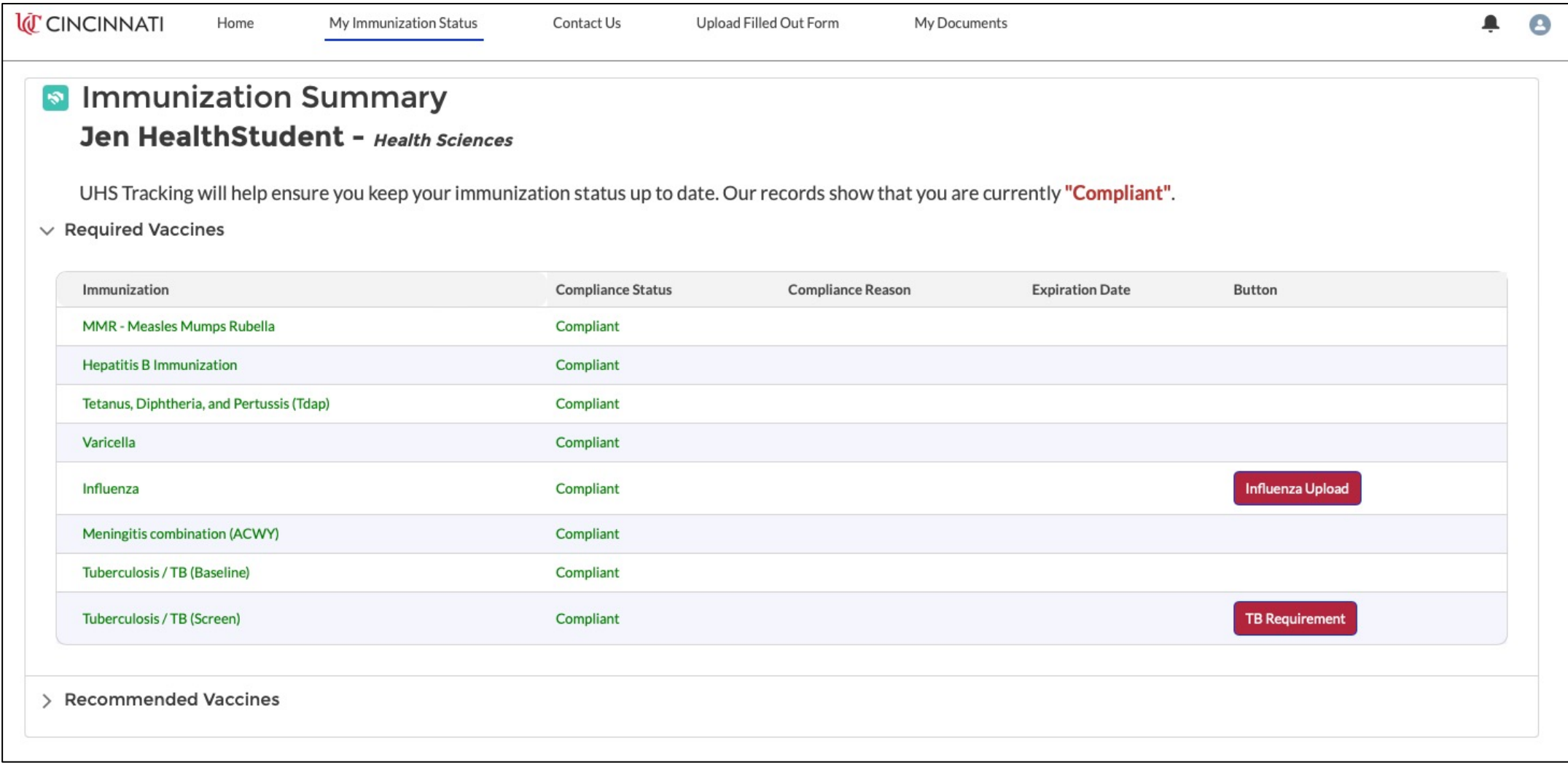

## Submitting Immunizations

### Step 1: Download Form

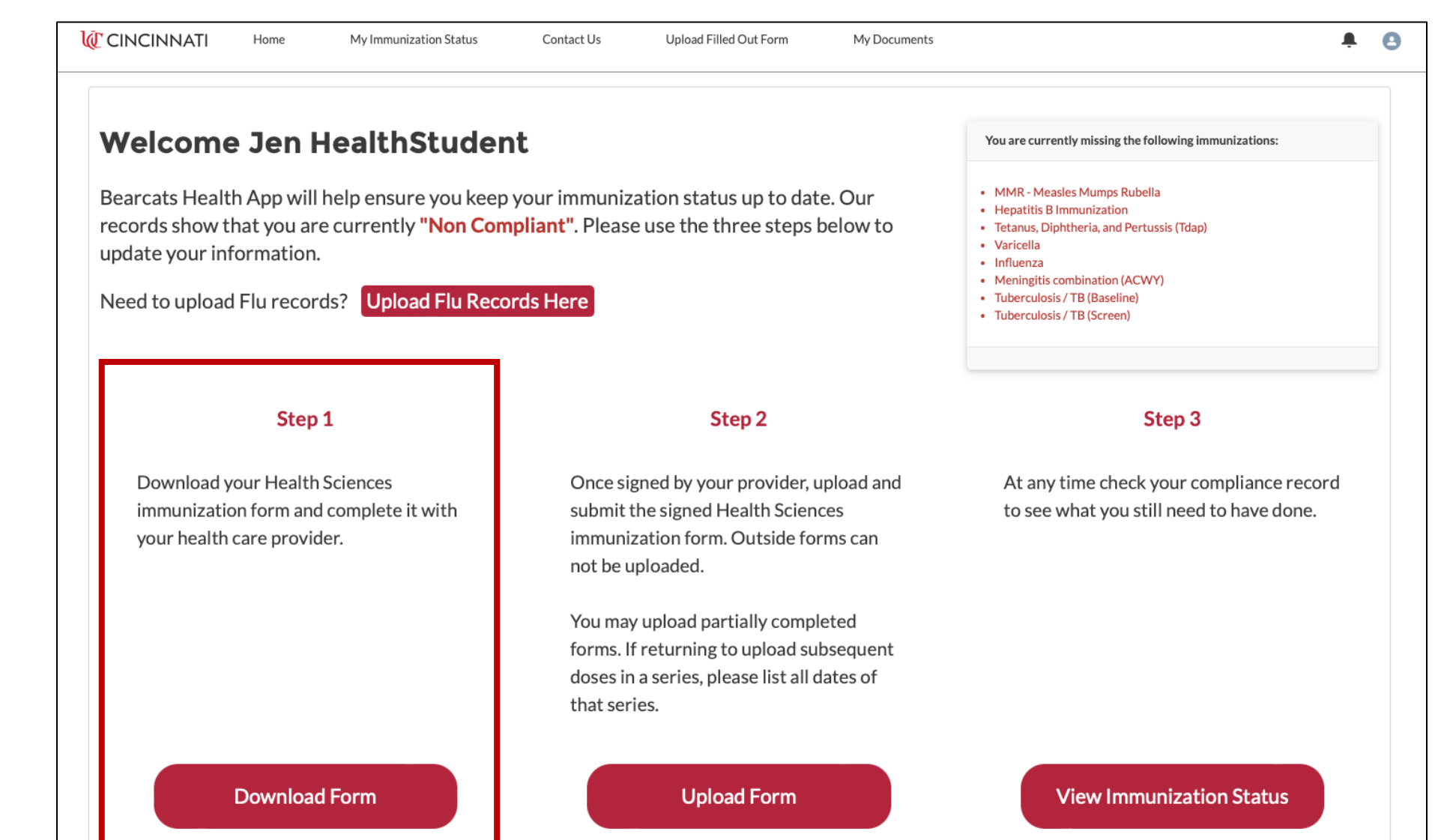

### Download PDF Form Student Steps

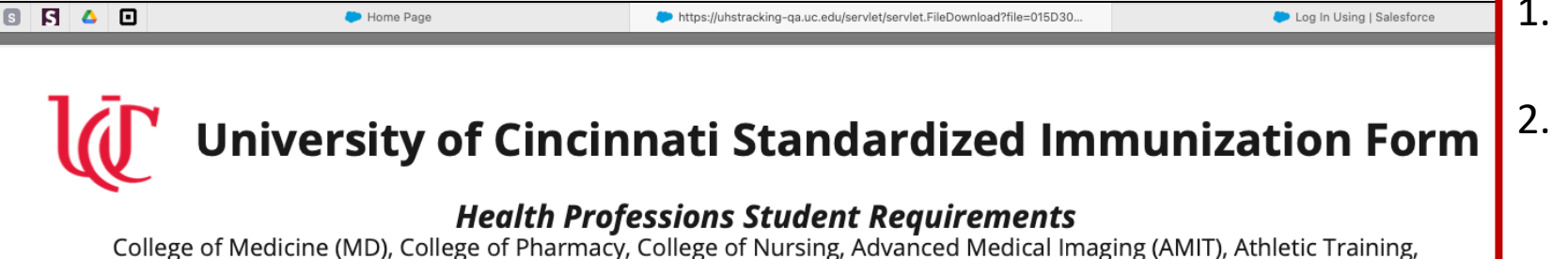

Audiology, Communication Sciences Disorders, Health Informatics, Medical Laboratory Science, Nutrition and Dietetics, Occupational Therapy, Physical Therapy, Respiratory Therapy, Speech Language Pathology, Social Work

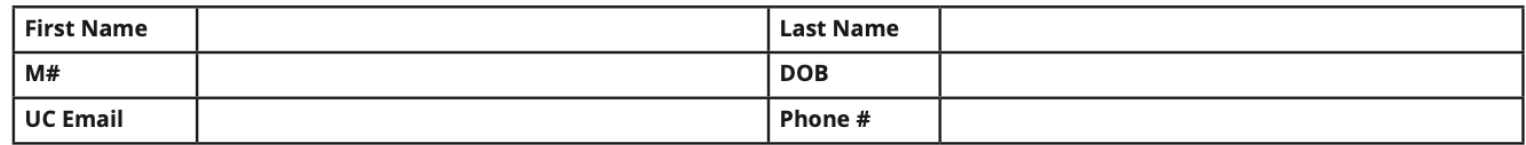

#### **REQUIRED IMMUNIZATIONS**

Hepatitis B - 3 doses of Engerix-B, PreHevbrio, Recombivax or Twinrix vaccines or 2 doses of Heplisav-B vaccine followed by a QUANTITATIVE Hepatitis B Surface Antibody test drawn more than 4 weeks after last vaccine dose. A test titer >10mlU/mL is positive for immunity. If the test result is negative, repeat another Hepatitis B vaccine series followed by a repeat test titer. If the Hepatitis B Surface Antibody test is negative after the repeat vaccine series, a "non-responder" status is assigned.

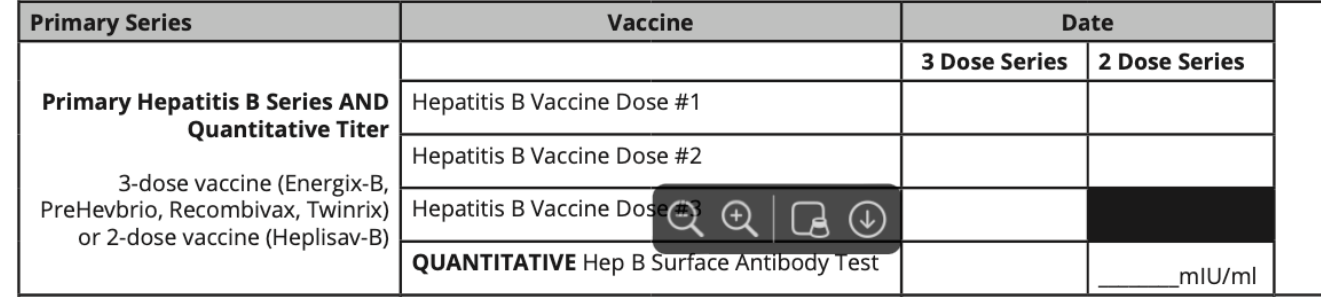

- Download PDF & print
- 2. Must be completed & signed by a licensed healthcare professional
- **3. All vaccination dates and titer information must be included on the original form.** Do not attach additional pages.
- 4. Scan or take pictures of all pages

### Return to Homepage with Completed Form

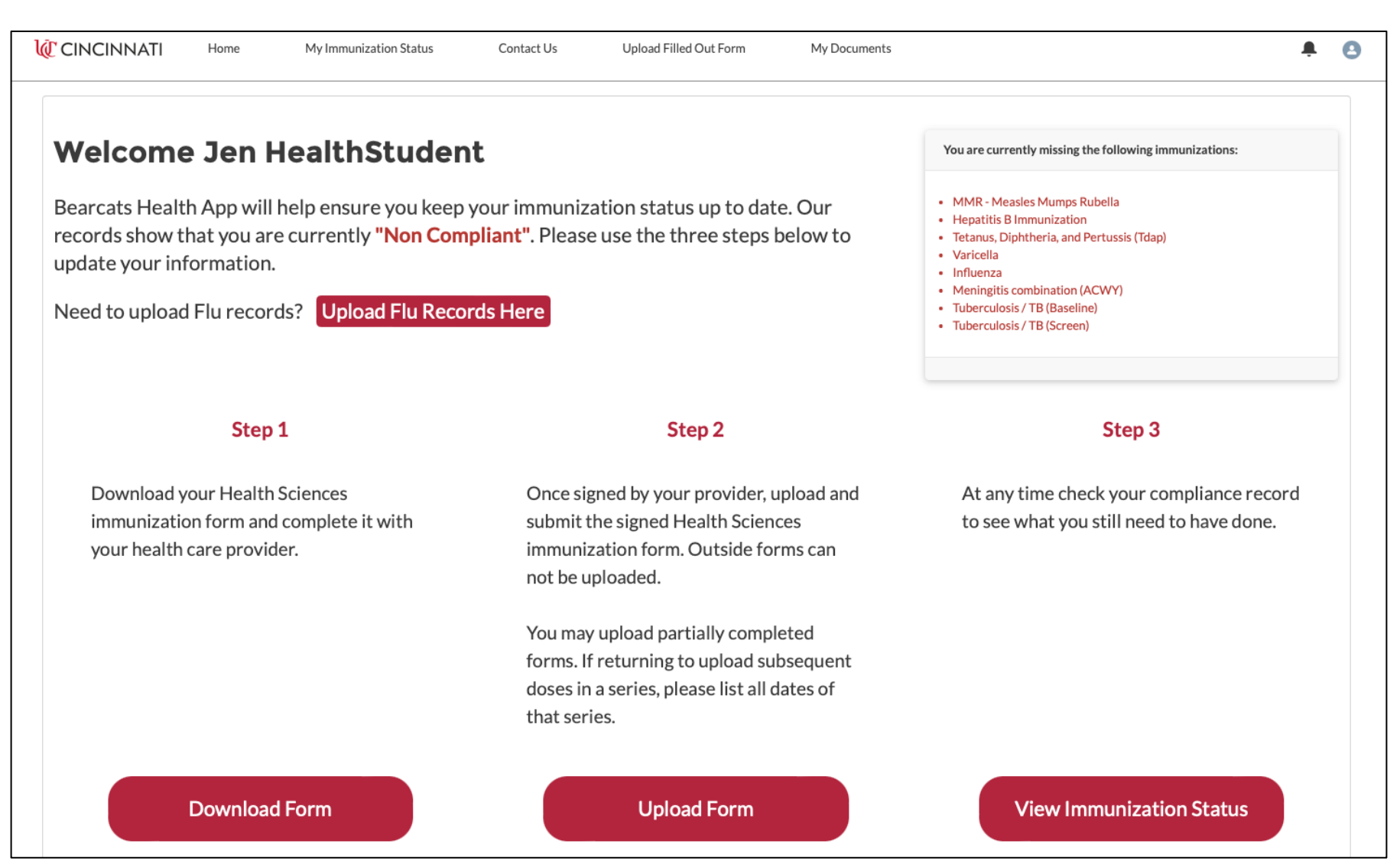

#### Step 2: Upload Form

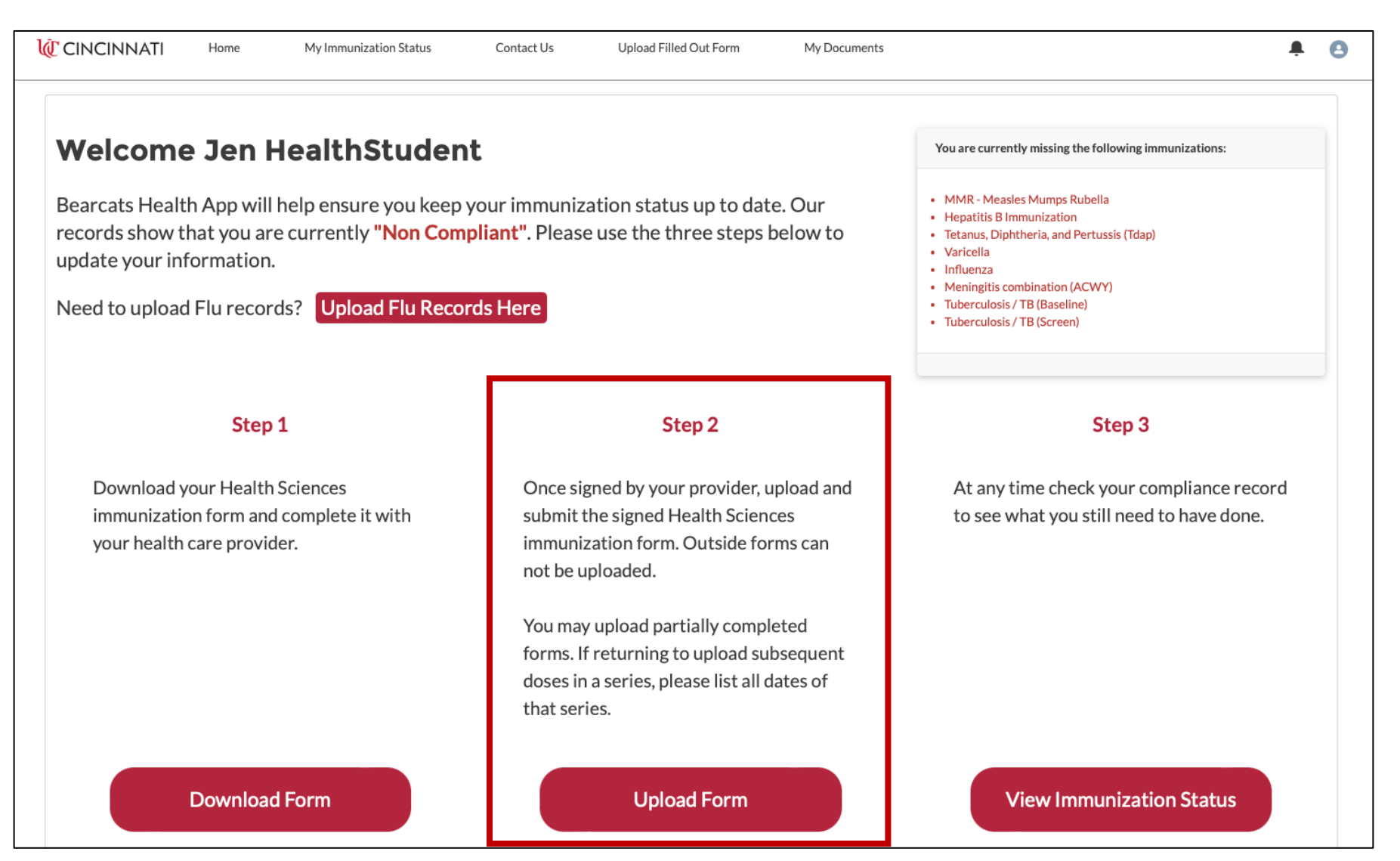

## Immunization Upload Screen **Page Overview**

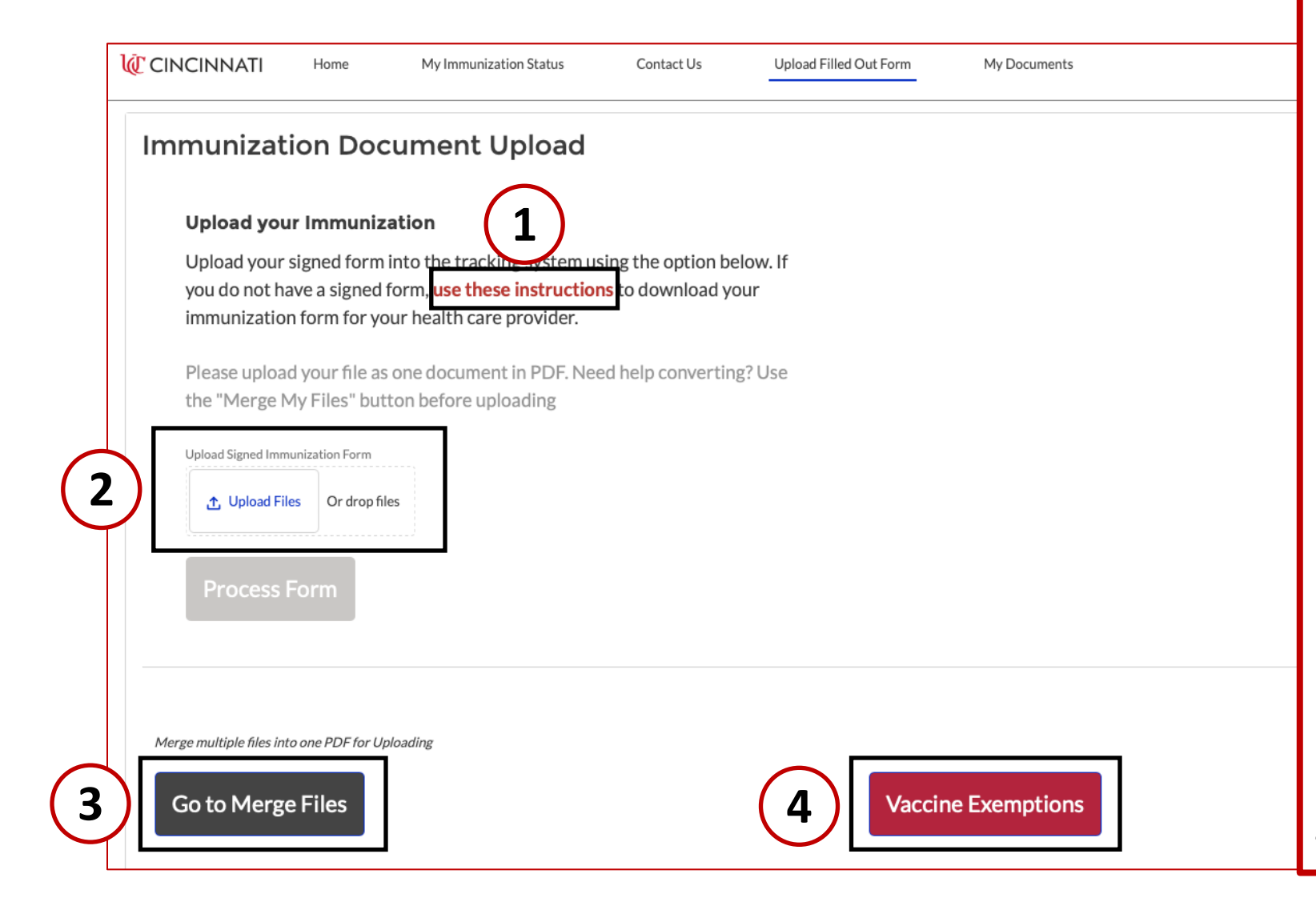

- 1. Link to instructions
- 2. Upload files button
	- Option: drag & drop
- 3. Merge files link
	- Documents must be uploaded as **one** PDF
	- Link will allow students to merge multiple pages or pictures into one PDF
	- New document will be generated for student to download
	- Merged document can then be uploaded

#### Instructions Link

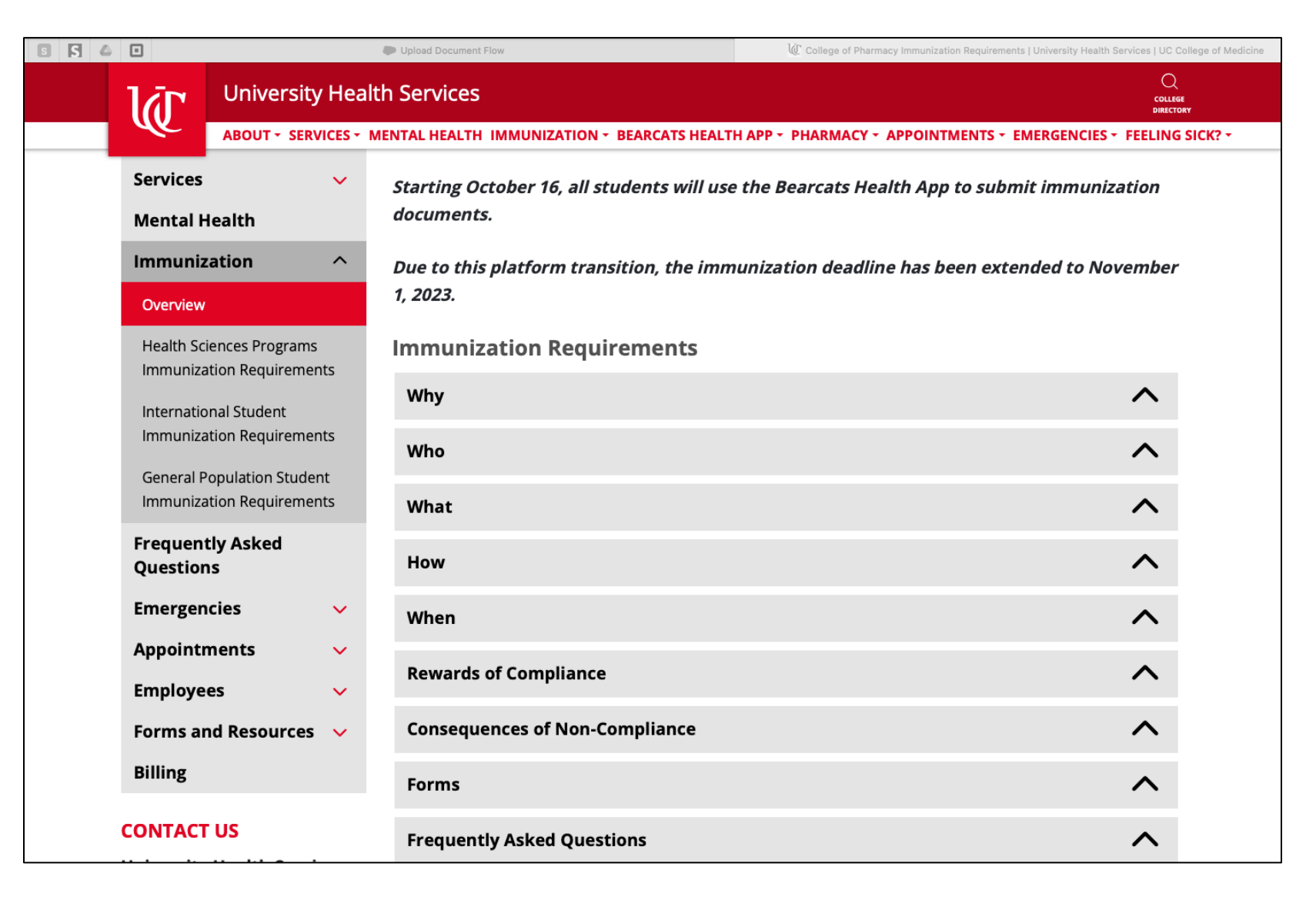

### Tips for Uploading

- **Only the** *UC Standardized Immunization Form* **may be uploaded on this page.** 
	- The system will not read incorrect forms
- **All vaccination dates and titer information must be included on the original form.**
- **Do not attach any additional pages.** 
	- The system will not read the standardized form if additional pages are attached
- **TB & Flu Forms must be uploaded via buttons found on the "My Immunization Status" page**

## Upload Files

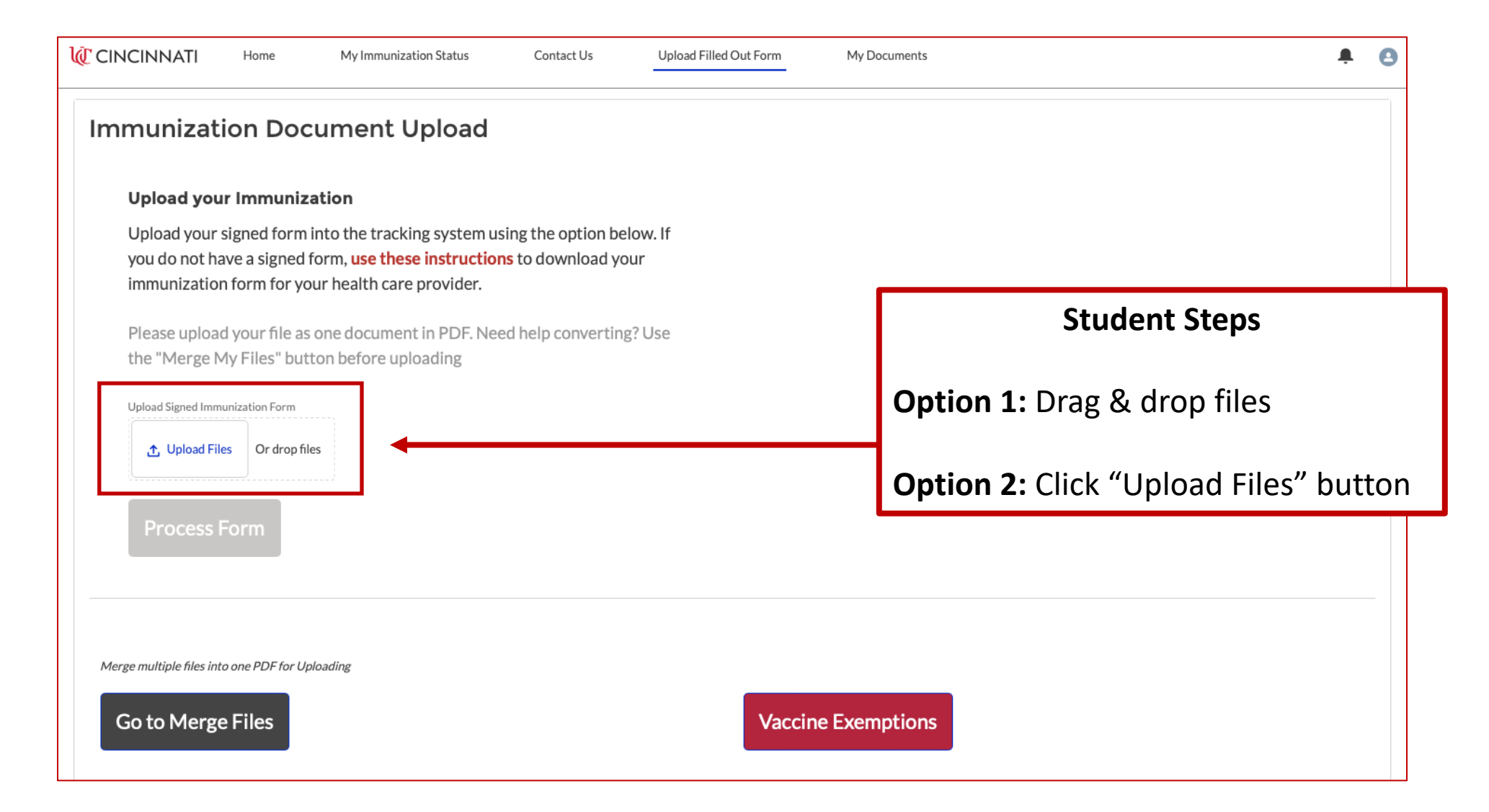

## Upload Form

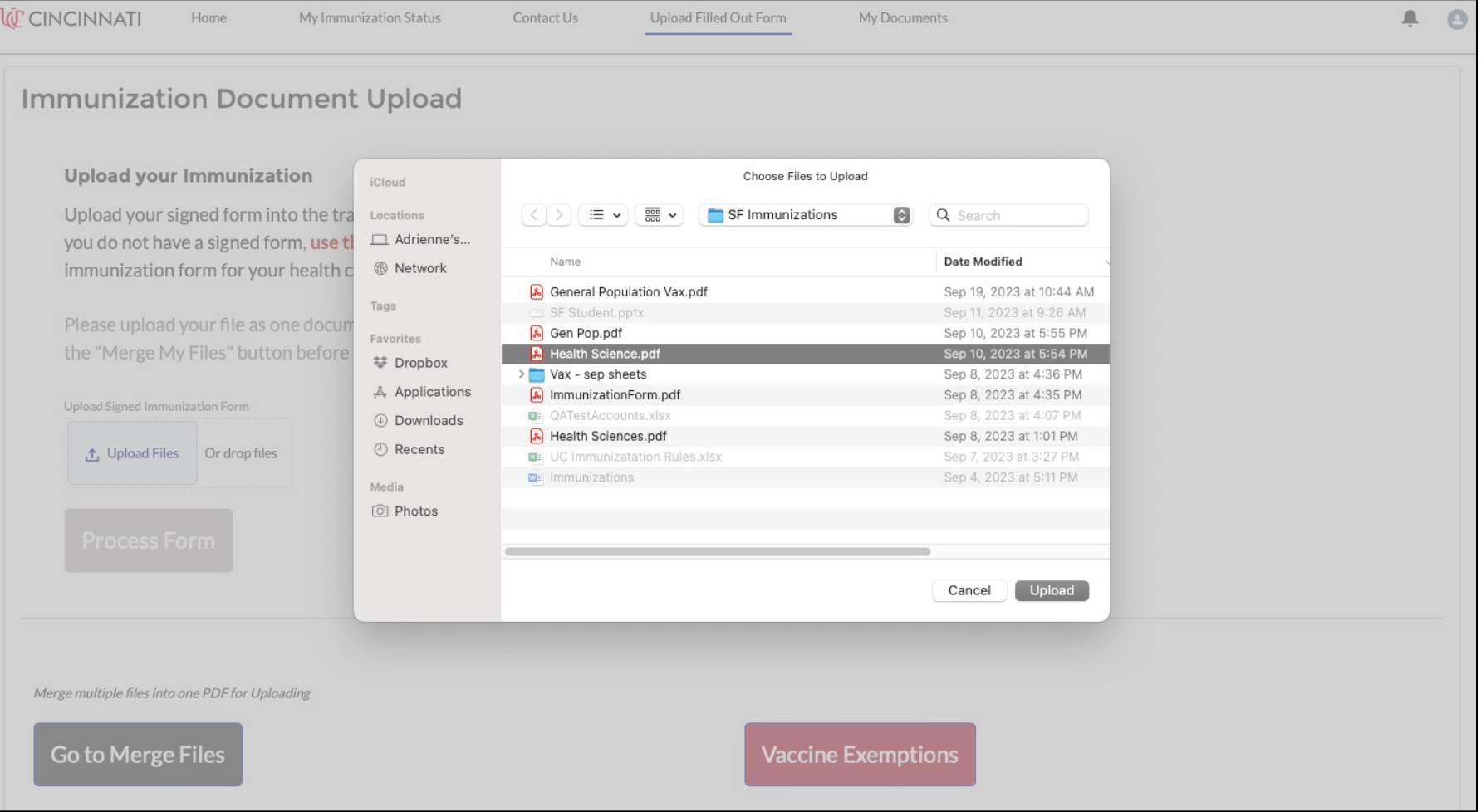

#### Click Done

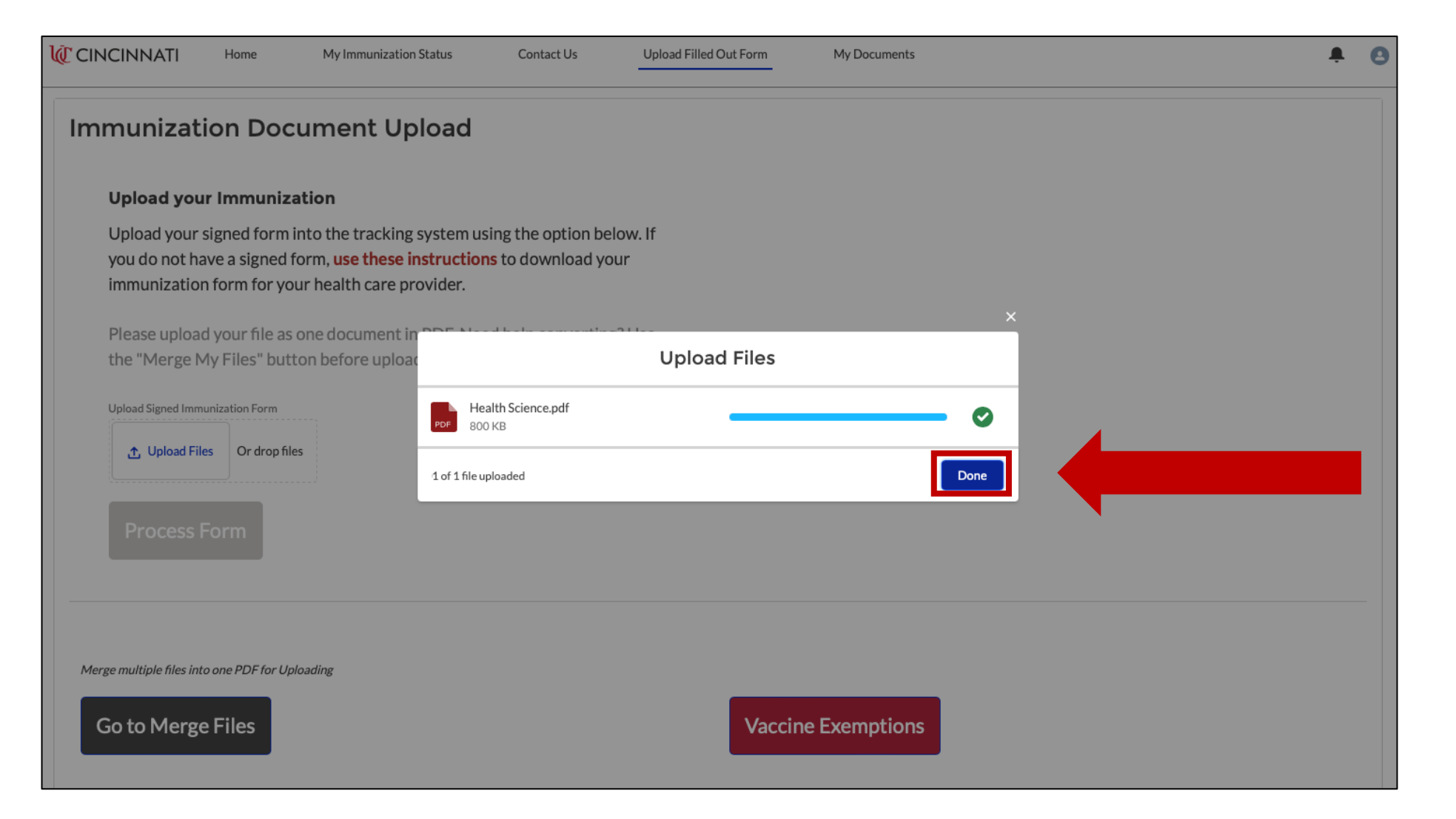

#### Process Form

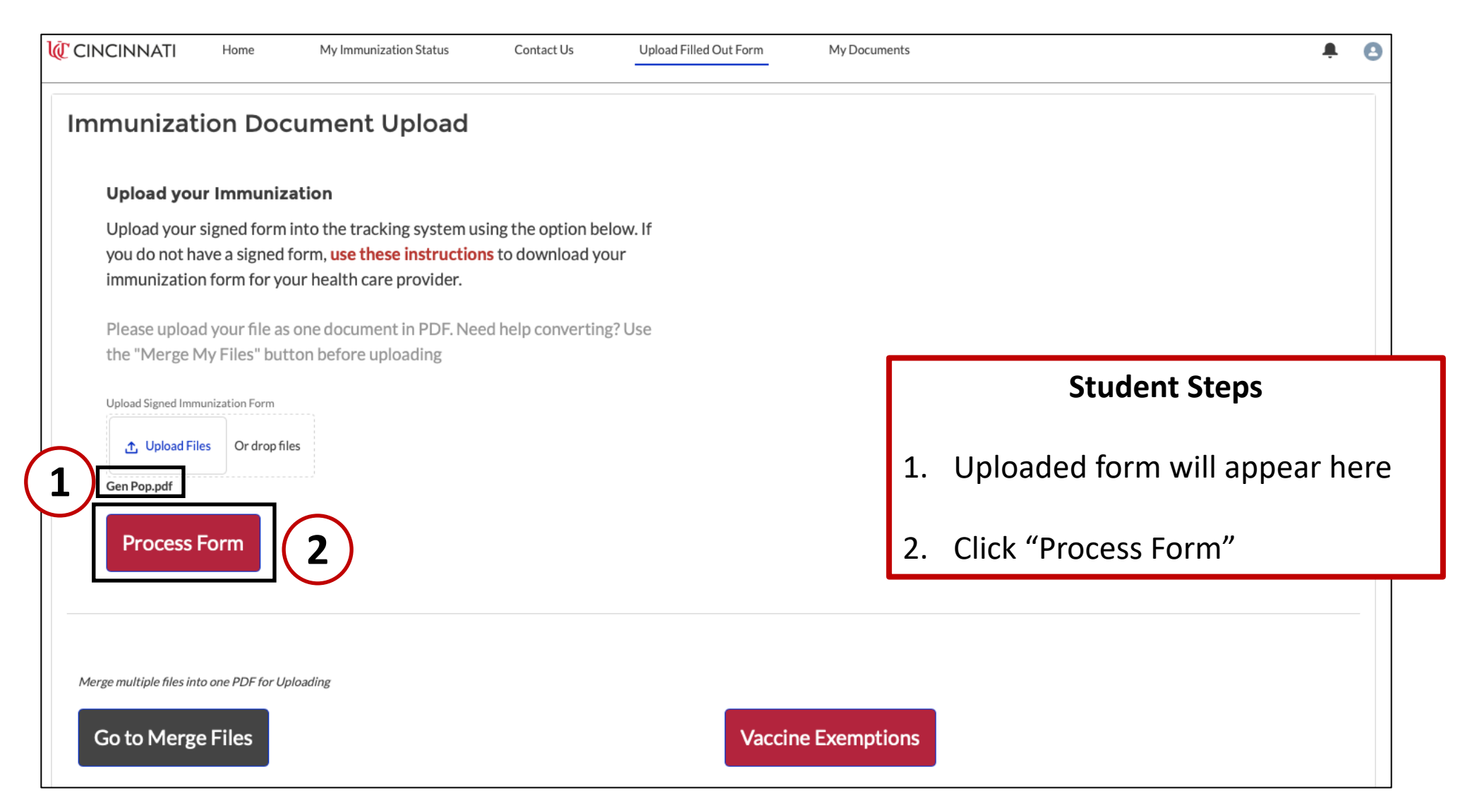

### Validation Instructions

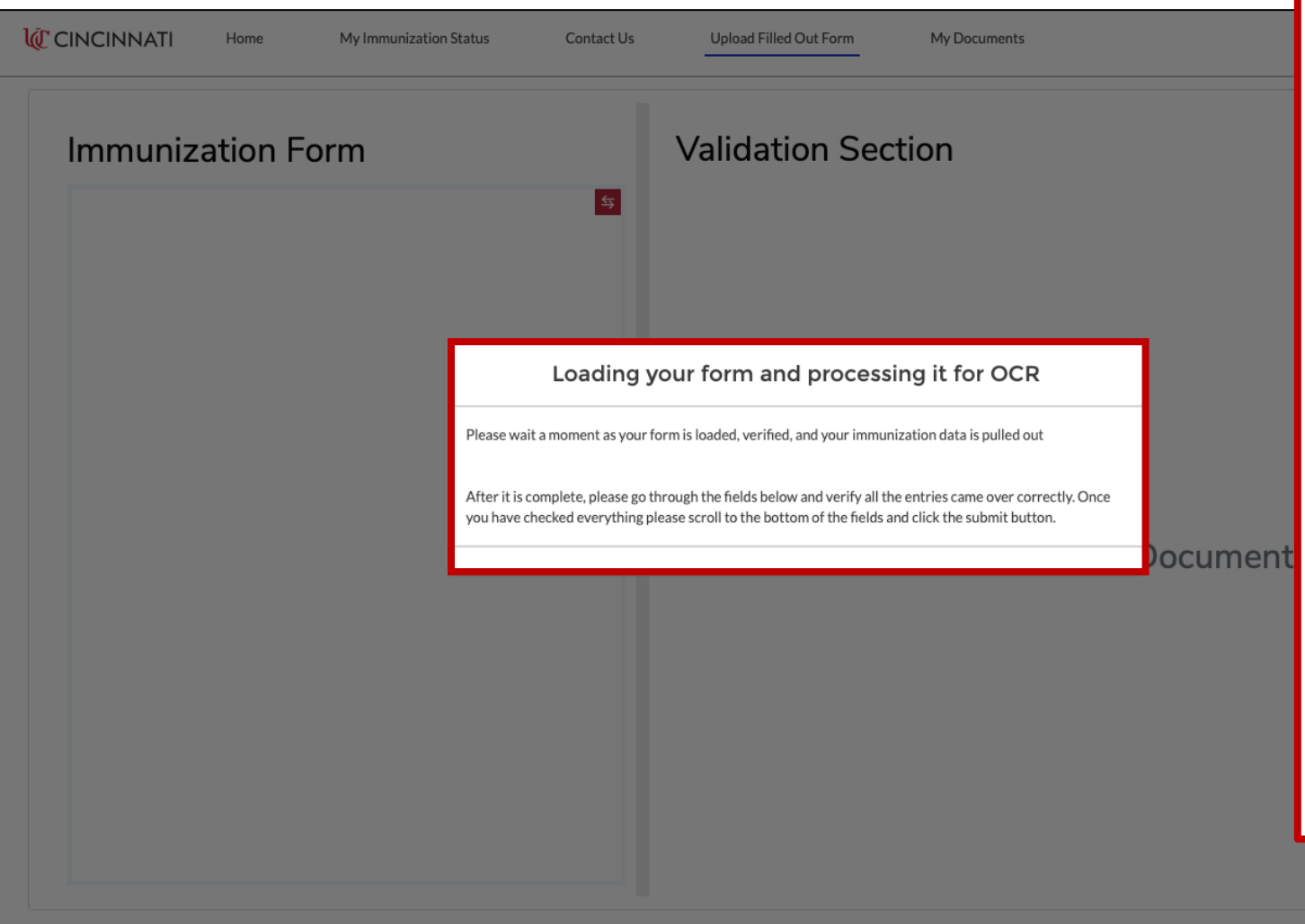

#### **Student Steps**

While waiting on form to be read by system, instructions for validating information are provided in pop-up:

- On the next screen go through each field to verify entries are correct
	- Personal Info
	- Immunization Dates
	- Titer Entries
	- Doctor Info
- Once checked, scroll to the bottom and click the submit button

#### Validation Screen

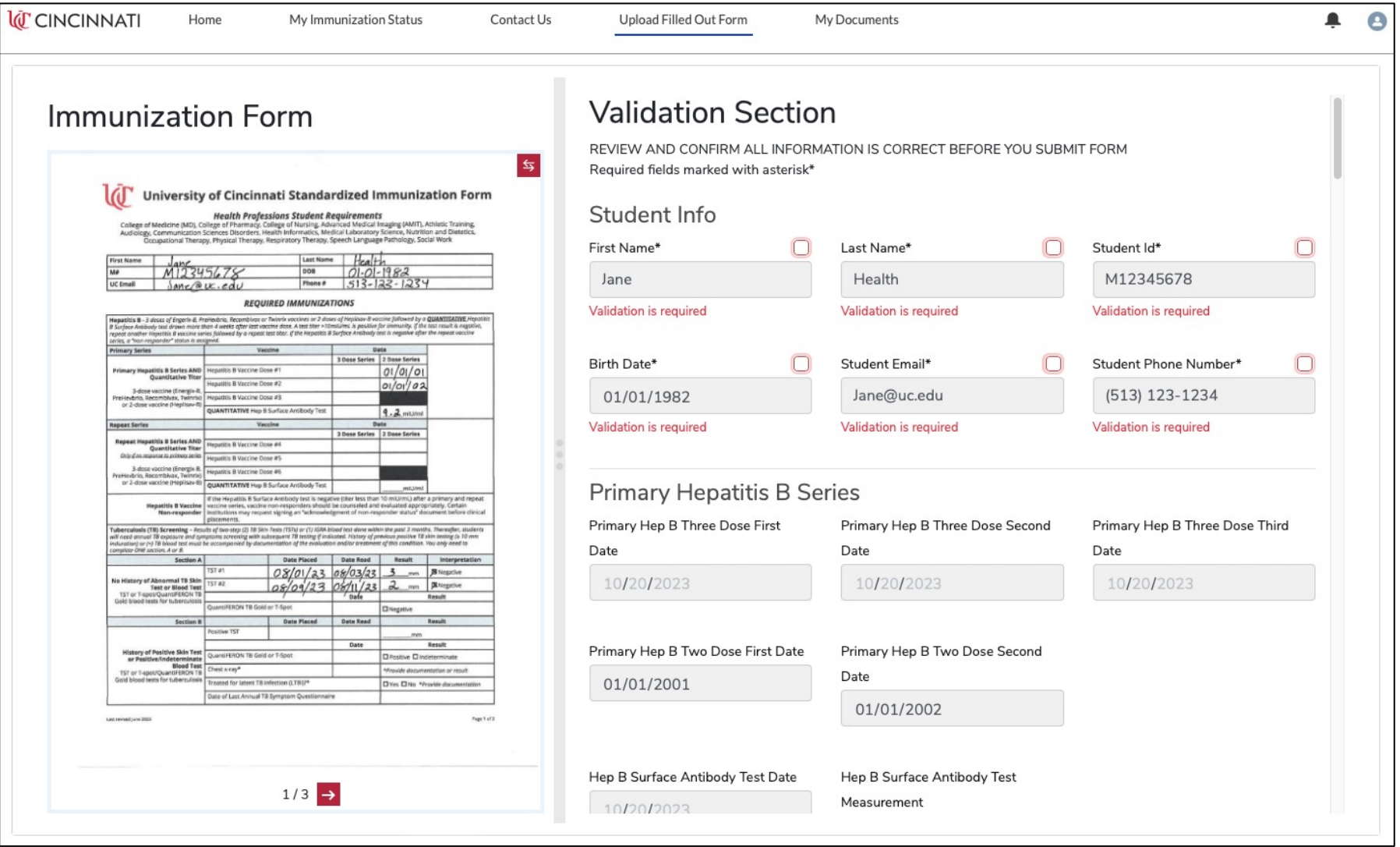

# Step 1: Validate Student Info **Student Student Steps**

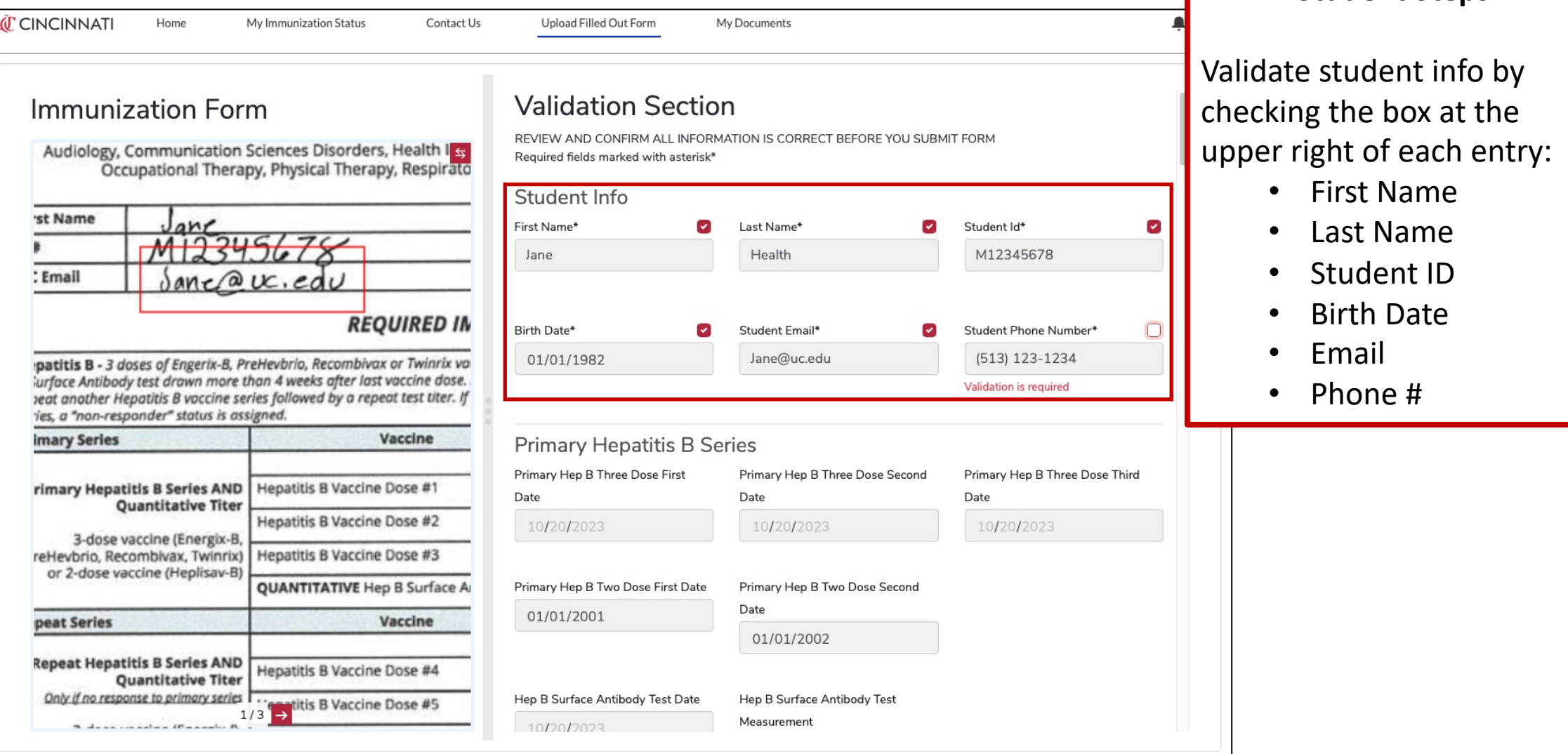

#### Step 2: Validate Immunization Entries

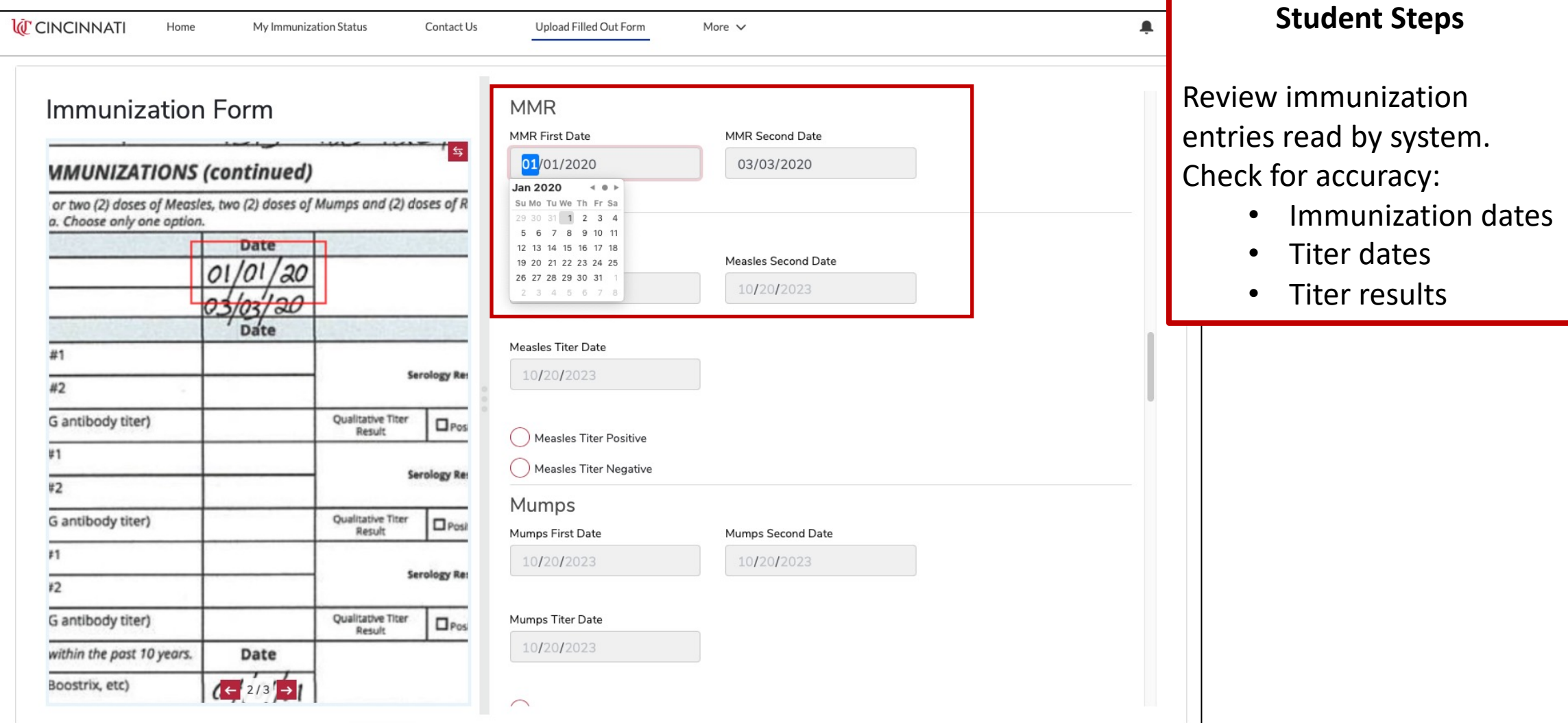

### Example of Error Reading

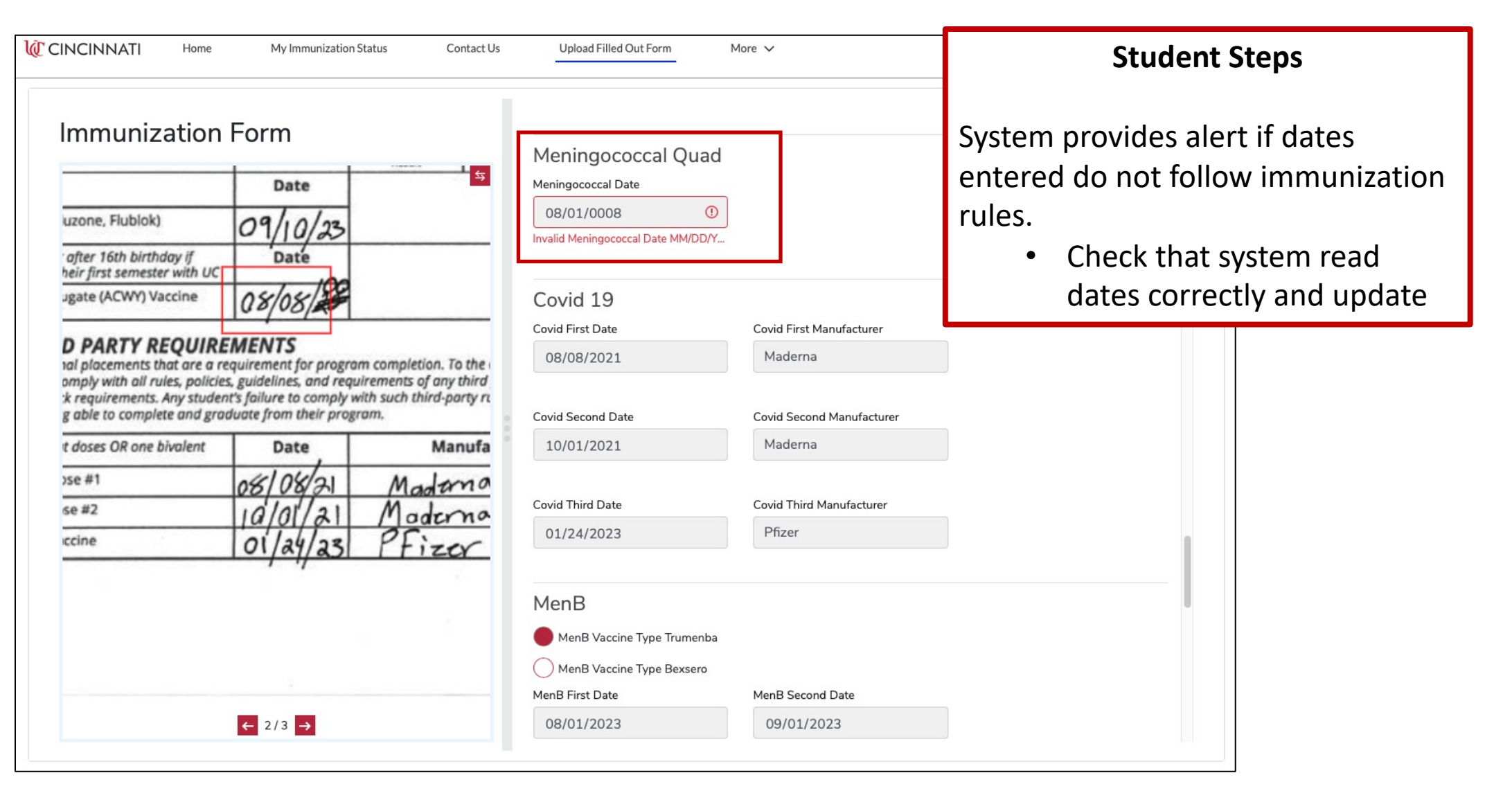

#### Step 3: Submit Form

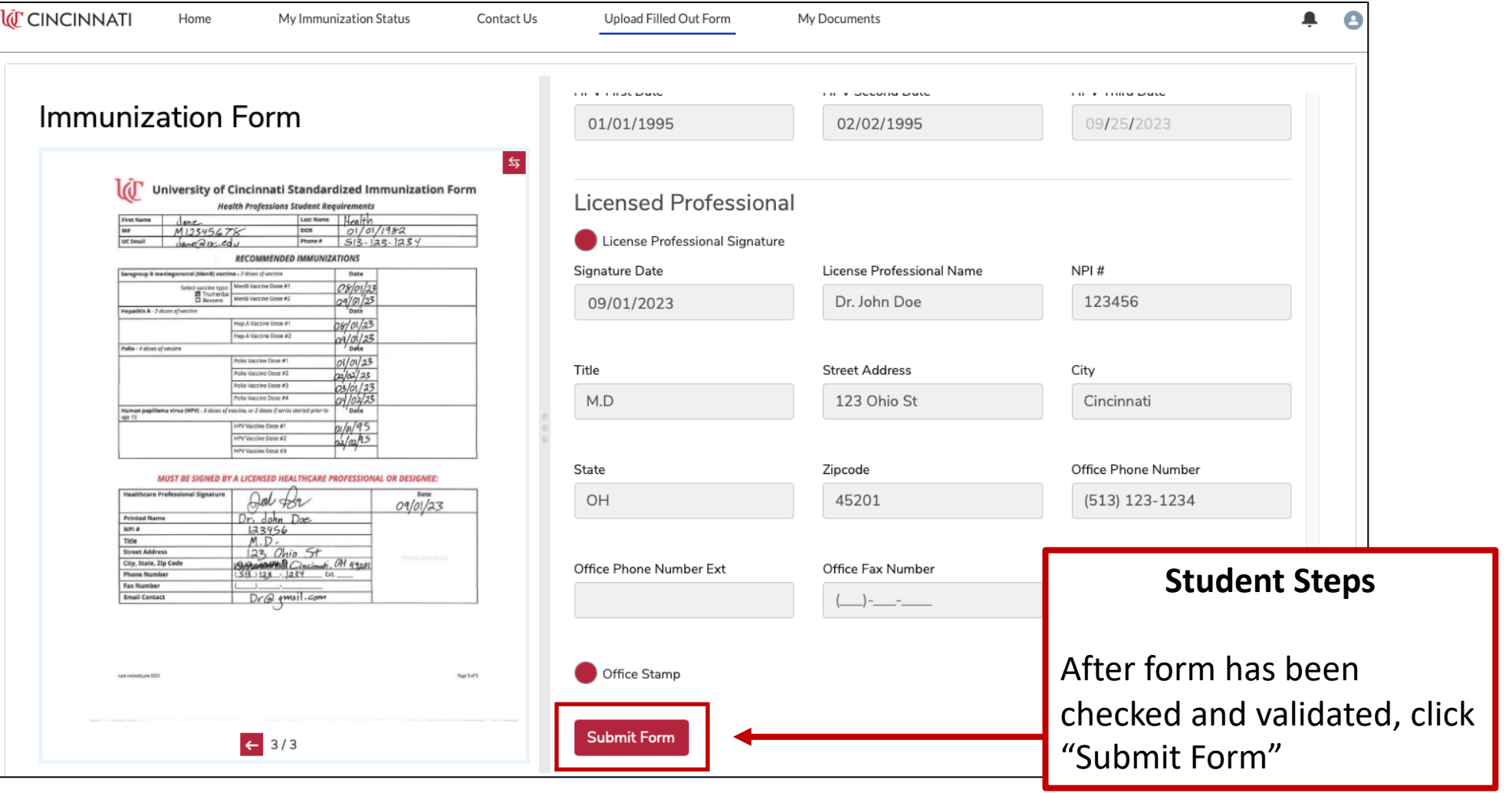

#### Processing Form Screen

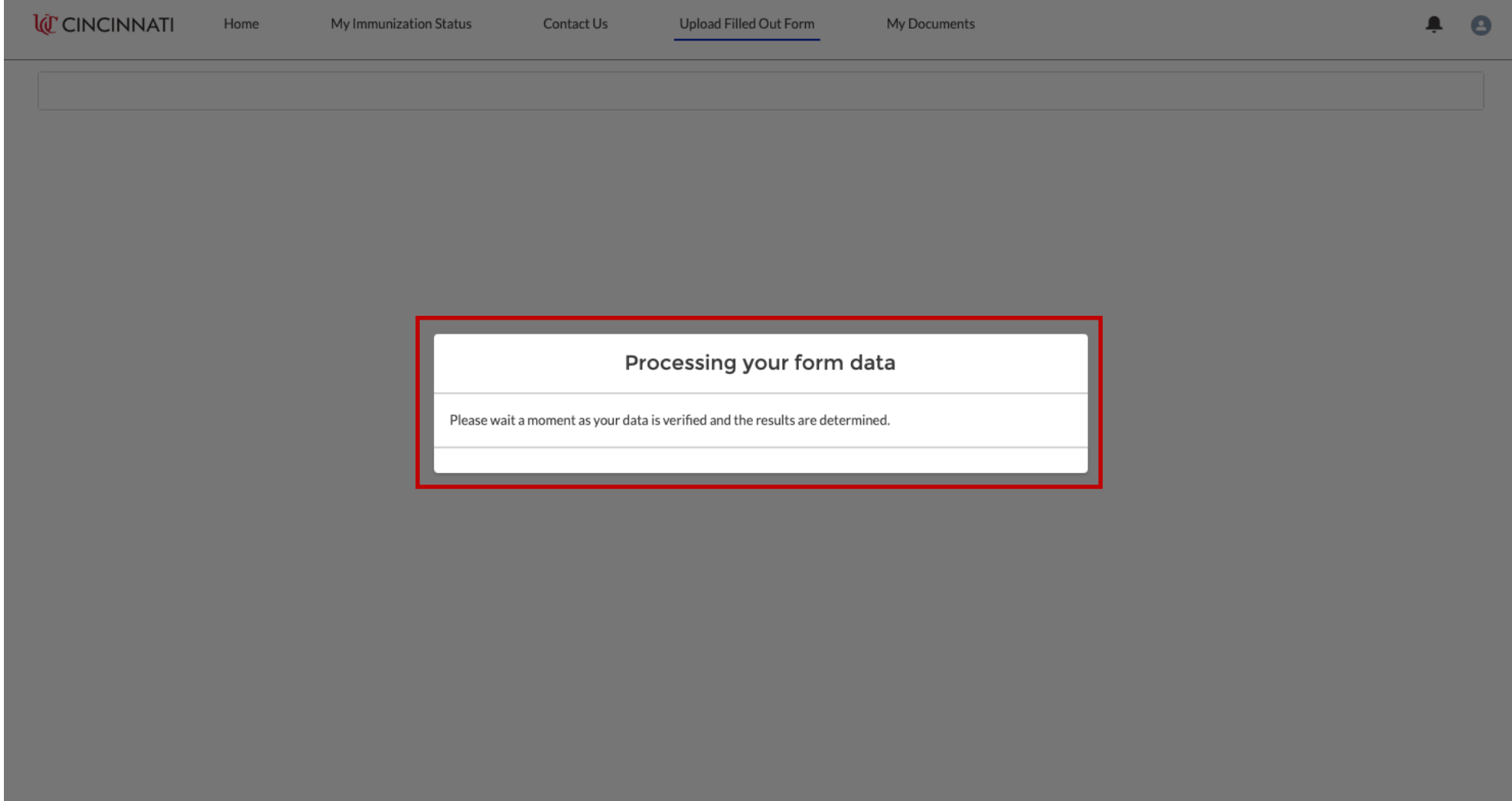

#### My Immunization Status Screen

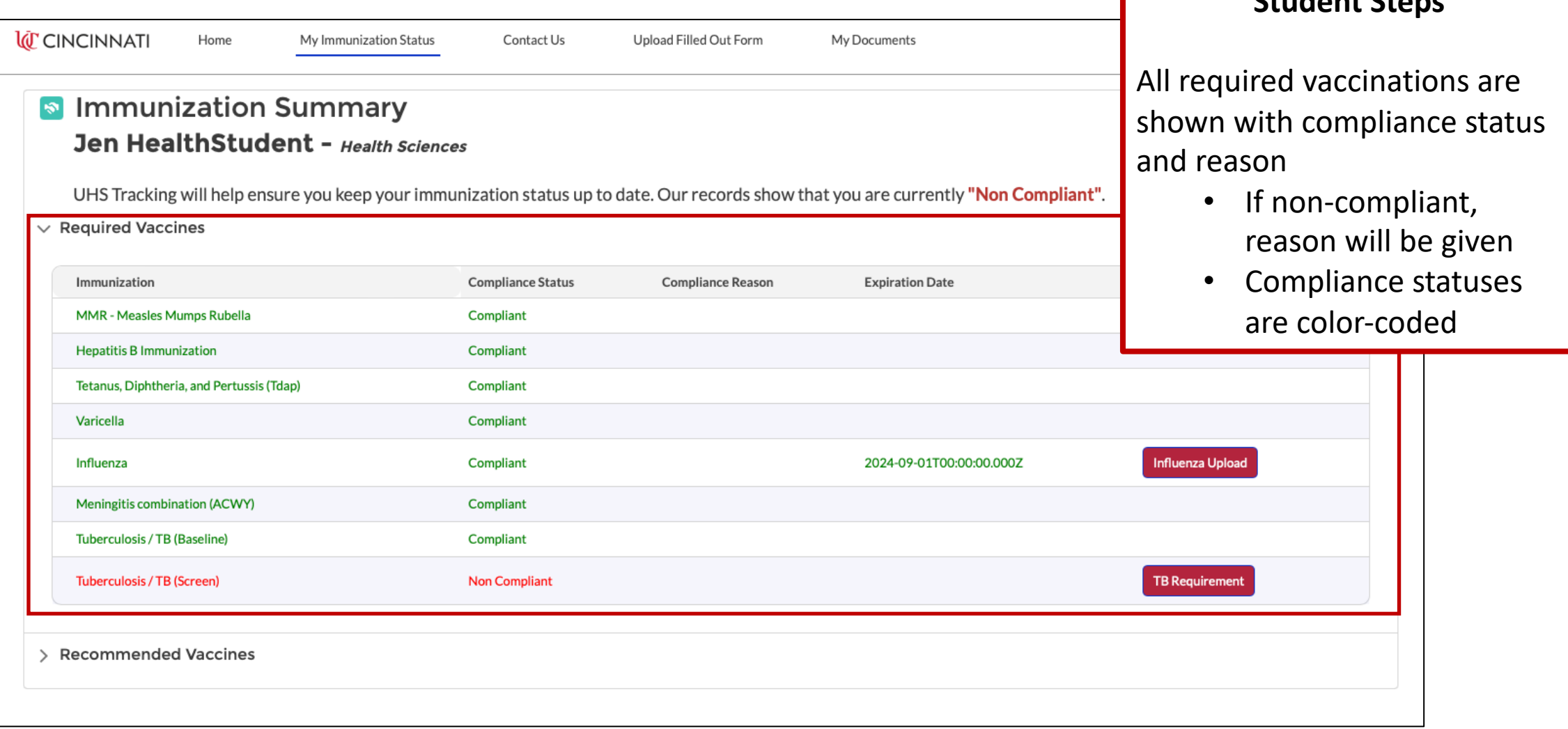

**Student Steps**

#### Recommended Vaccines

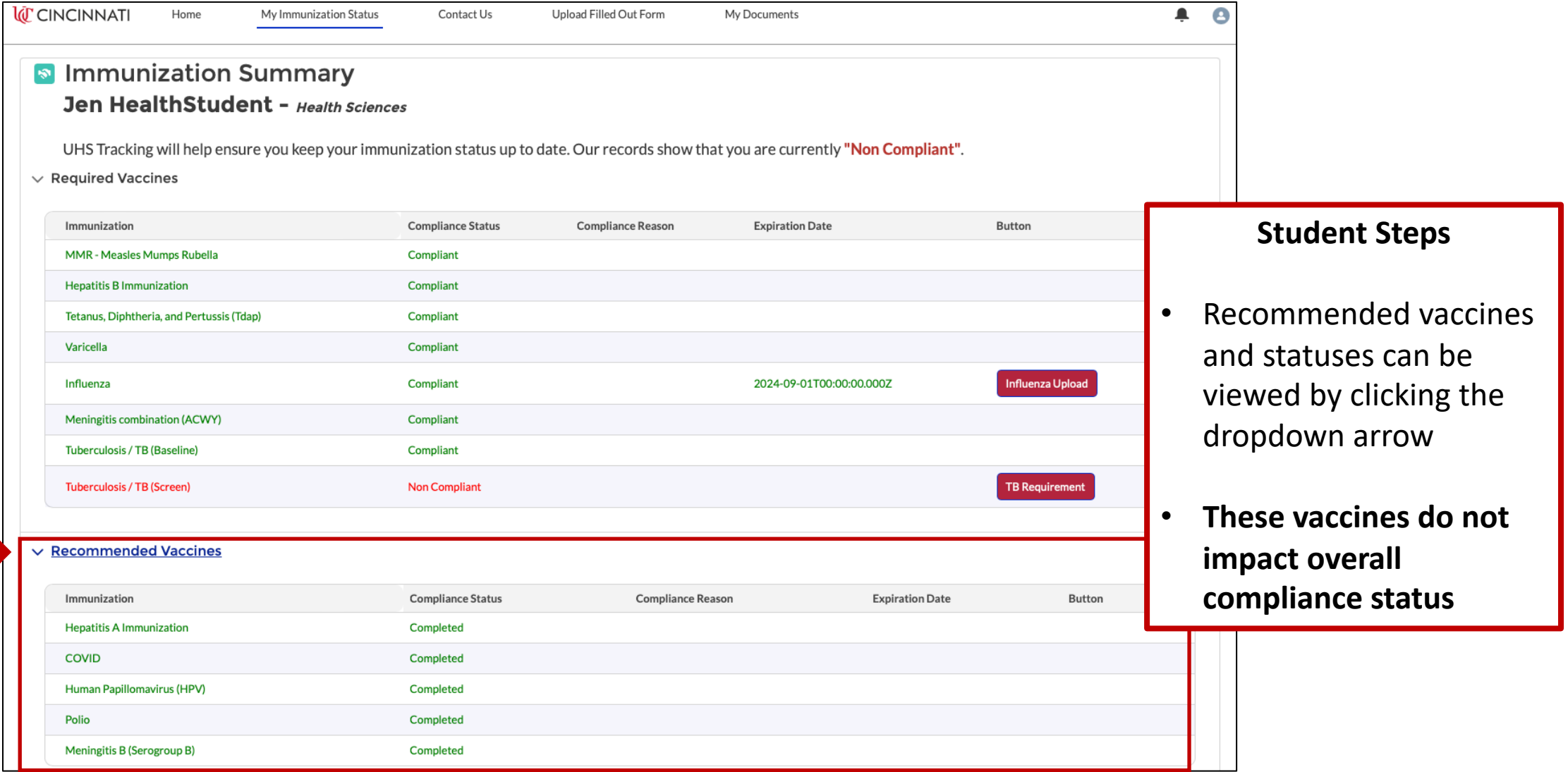

## Tuberculosis Screening

#### TB Requirement Button

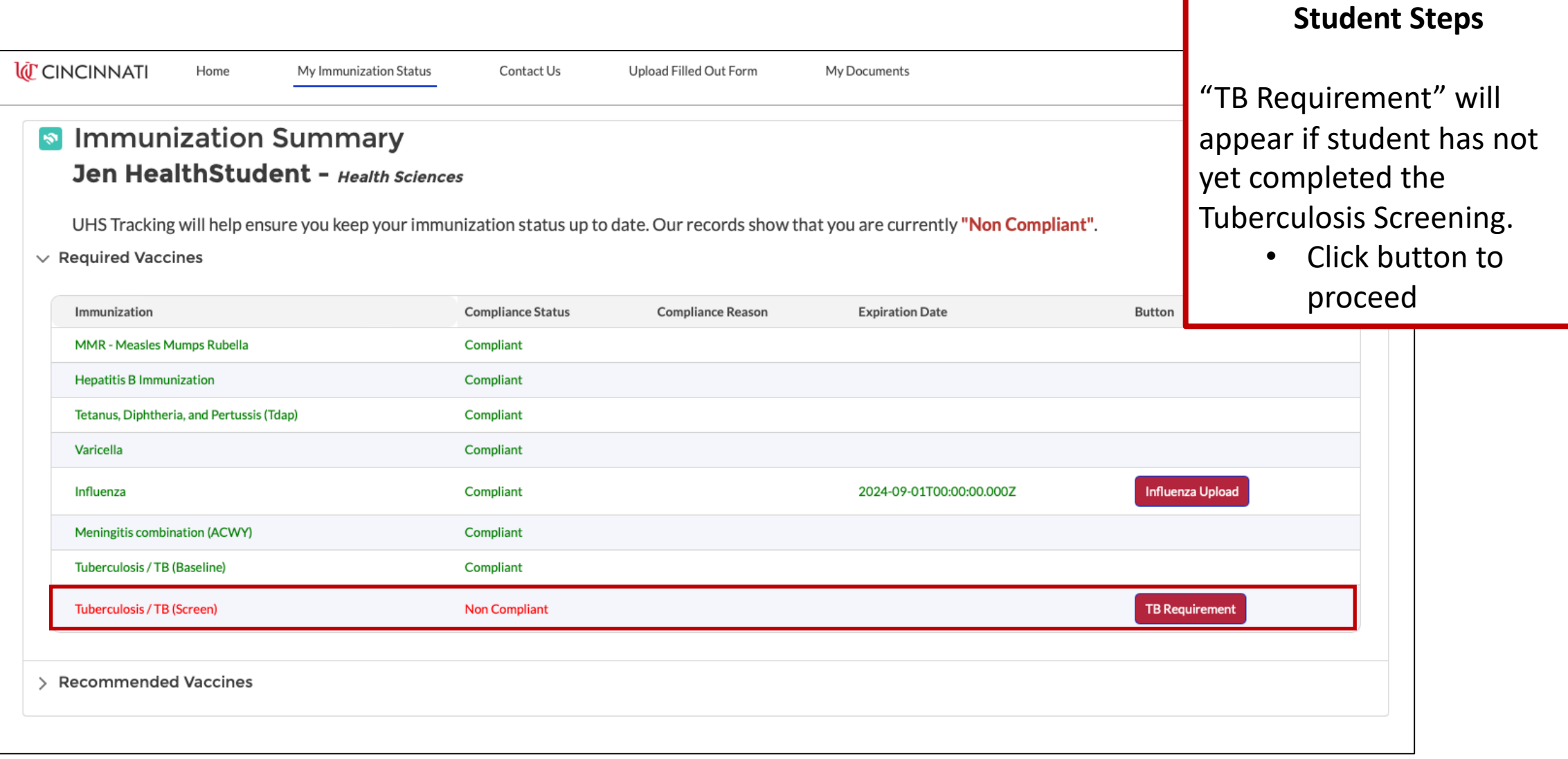

#### TB Information Screen

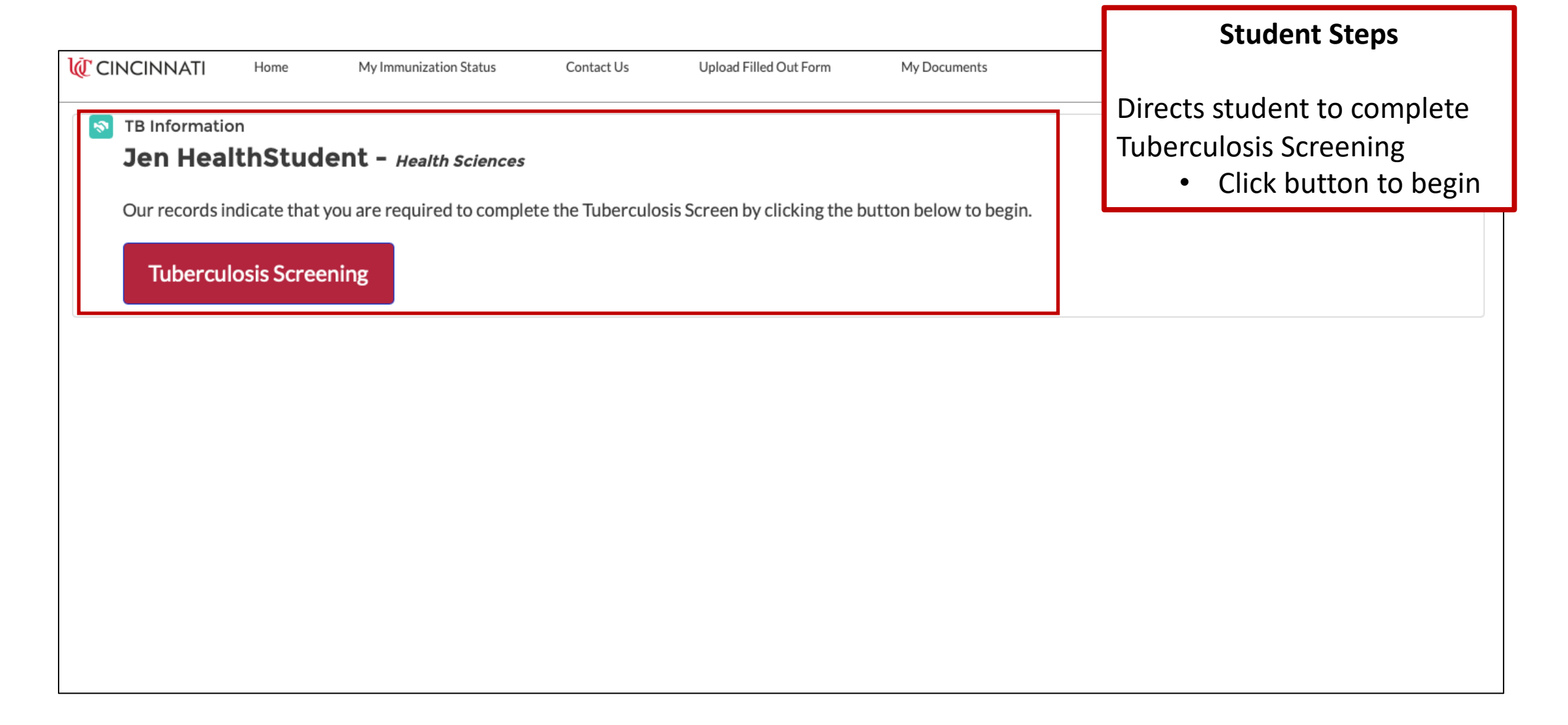

### Acknowledgement Screen

**1**

**2**

#### **Page Overview**

1. Read requirements

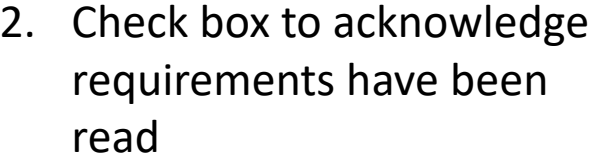

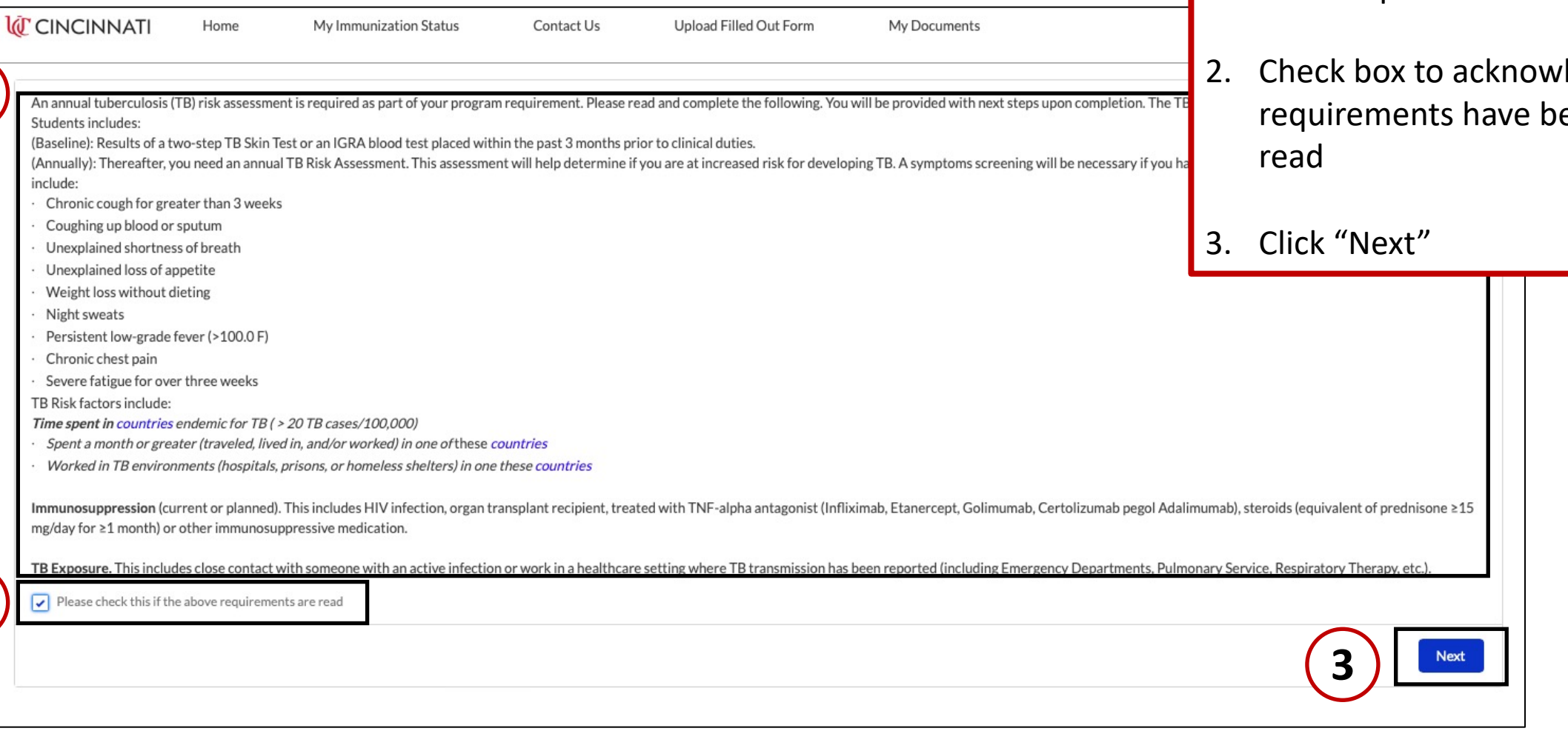

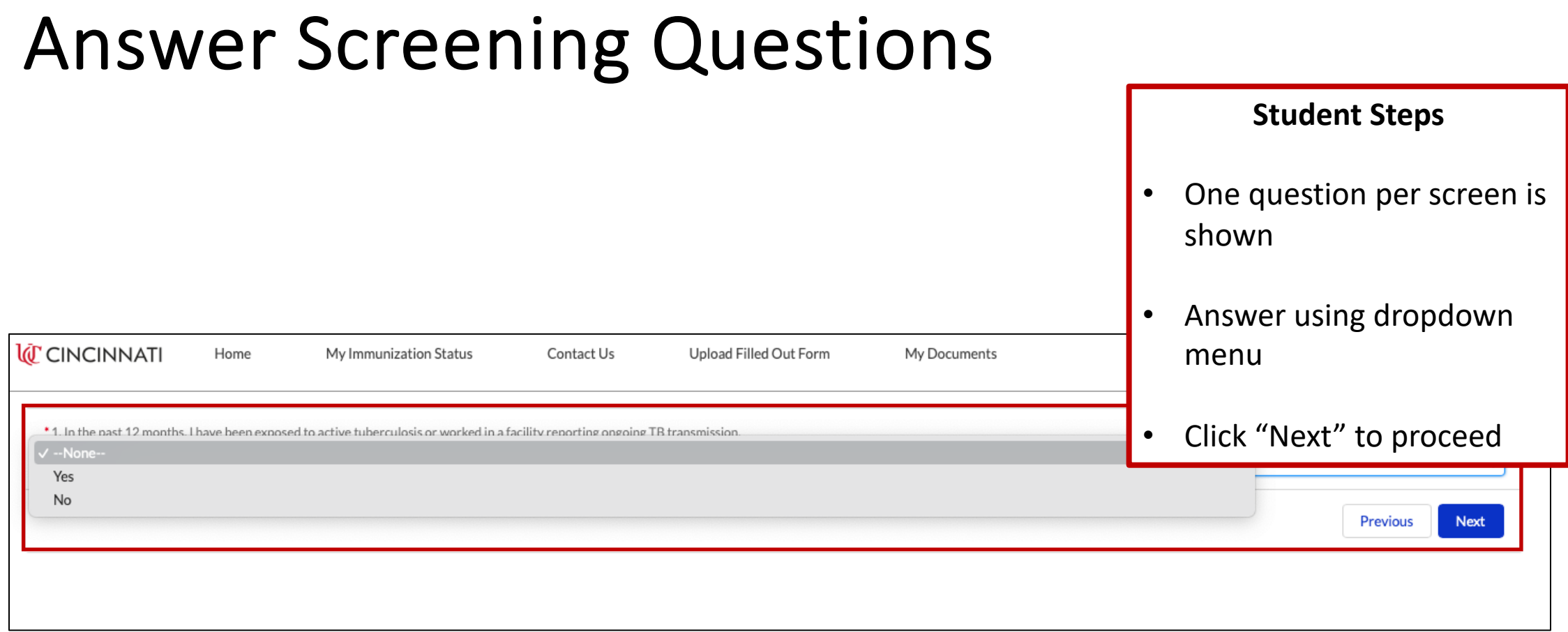

#### Path 1: Follow-Up Questions Required

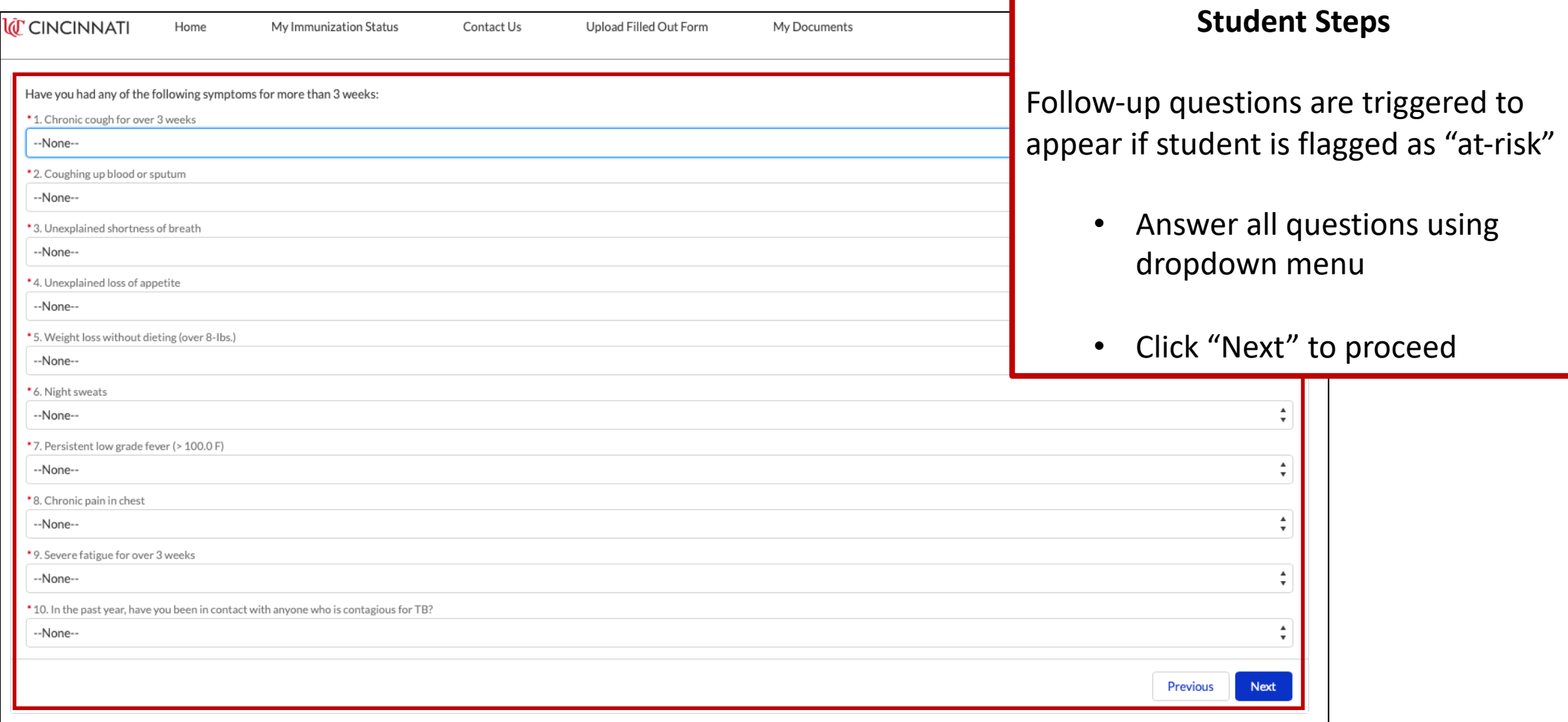

#### Path 2: No Follow-Up Questions Required

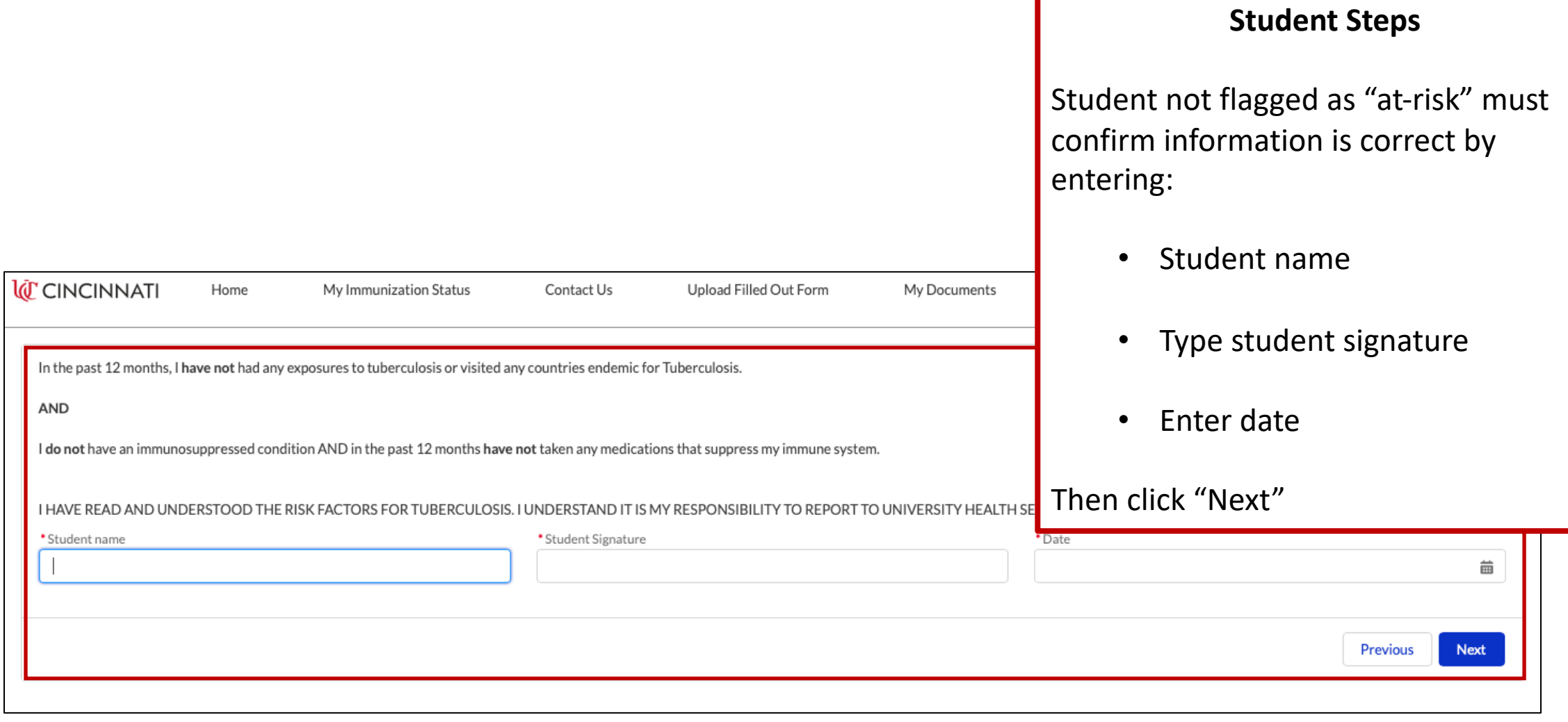

#### Submit form

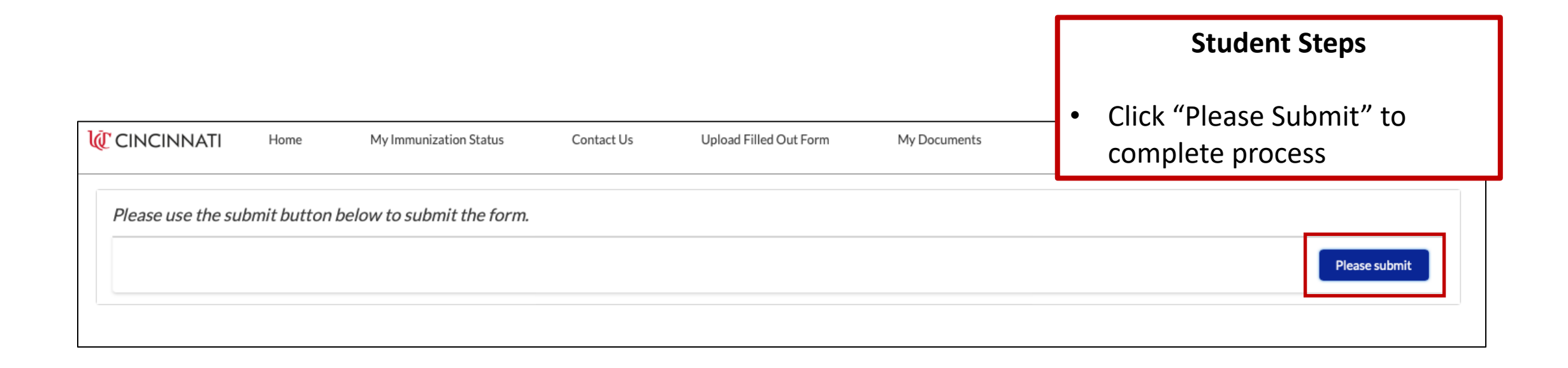

#### Screening Submitted – Risk Identified

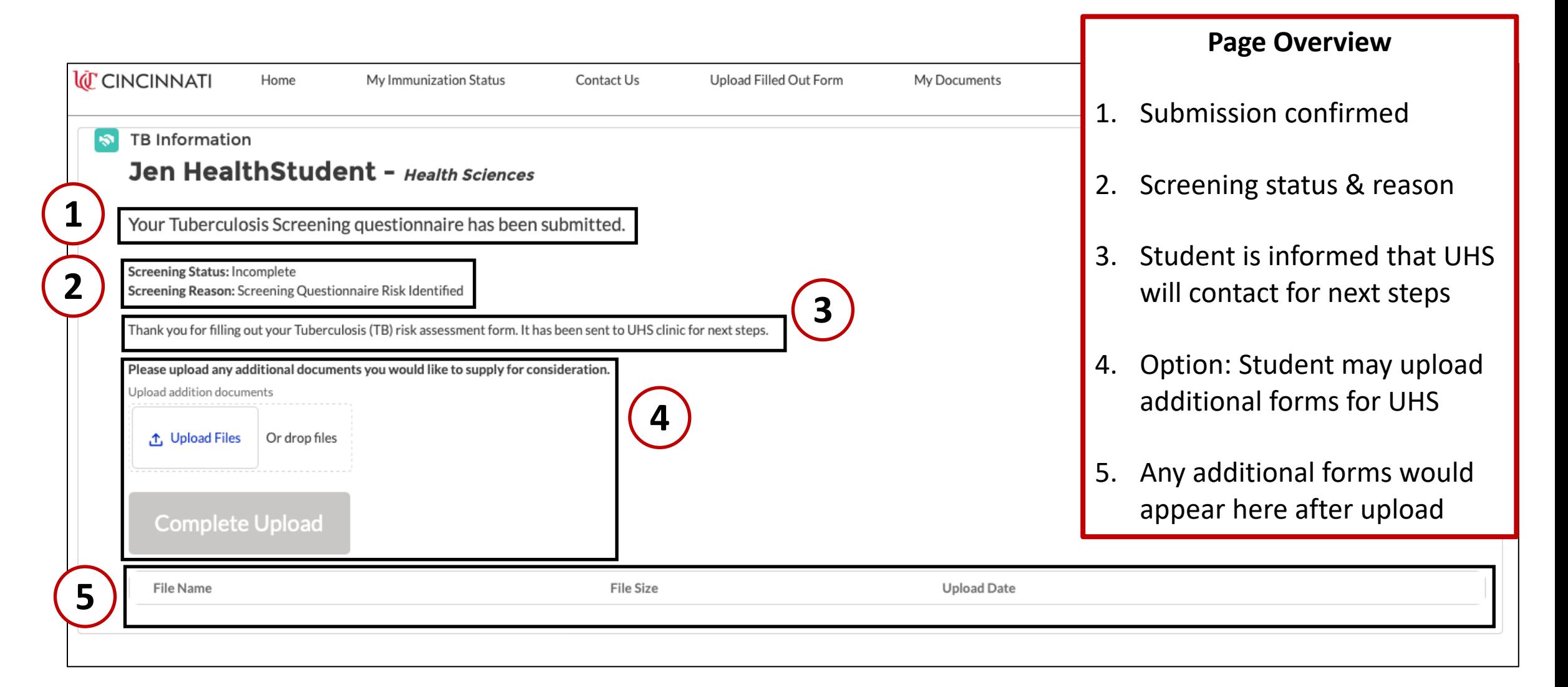

#### Screening Submitted – No Risk Identified

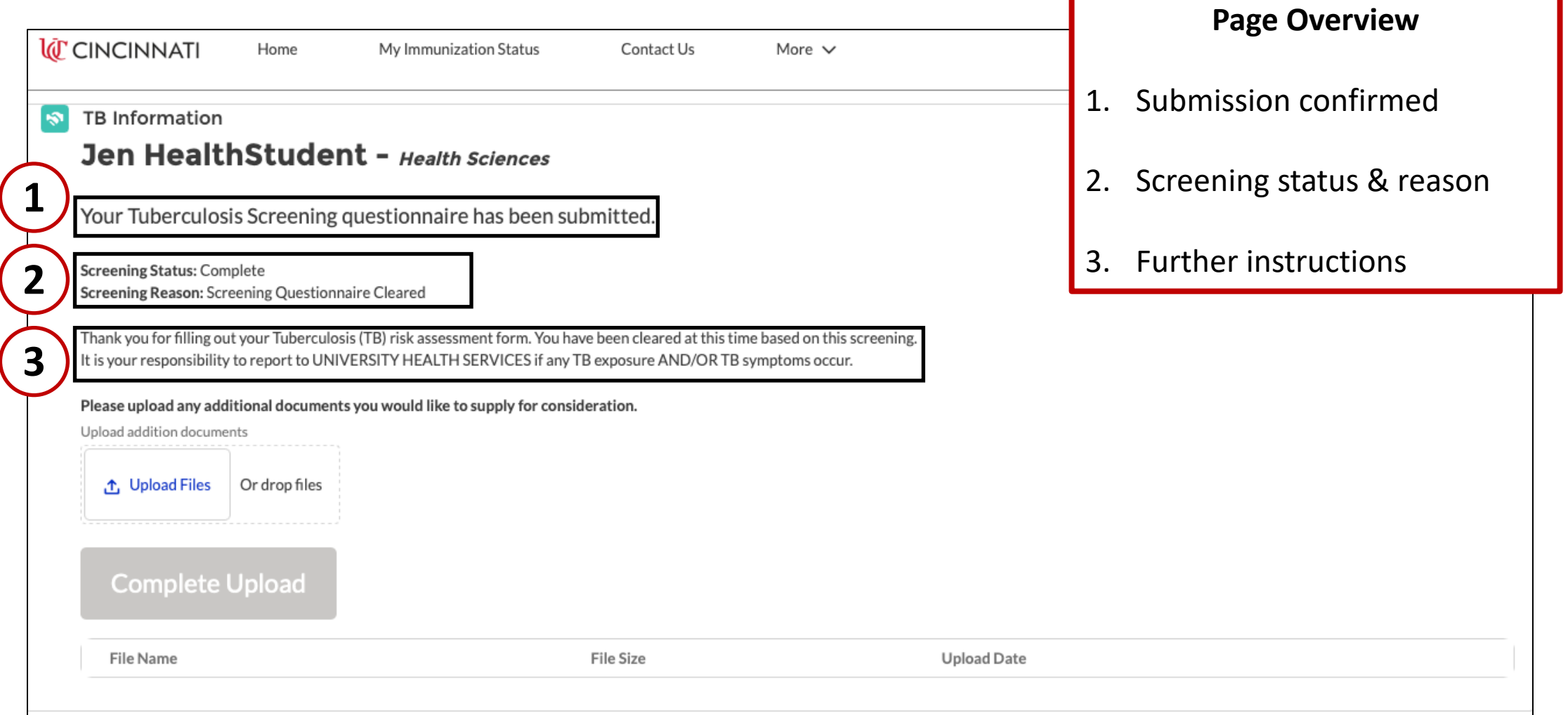

# Influenza Upload

#### From Home Page

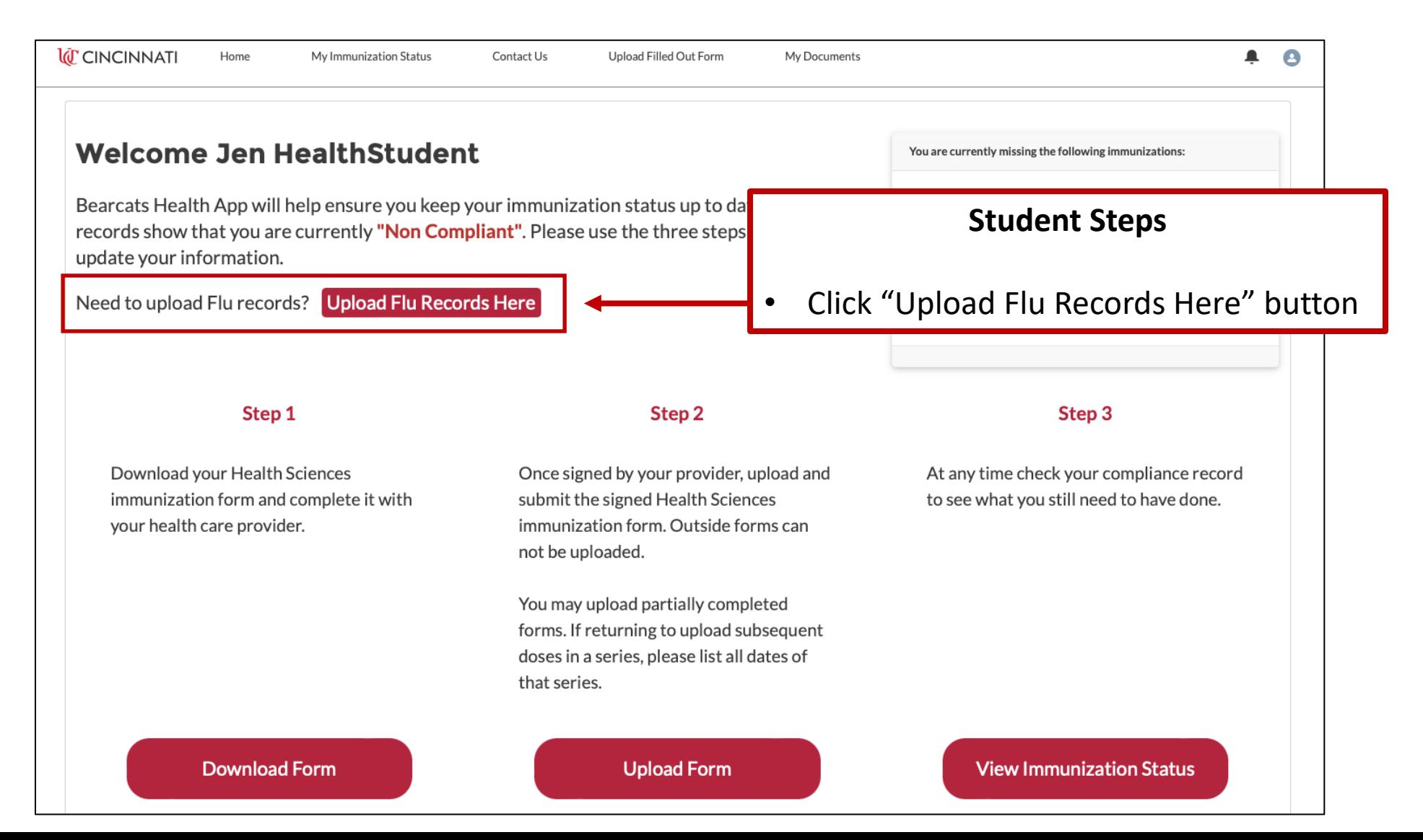

#### From My Immunization Status Screen

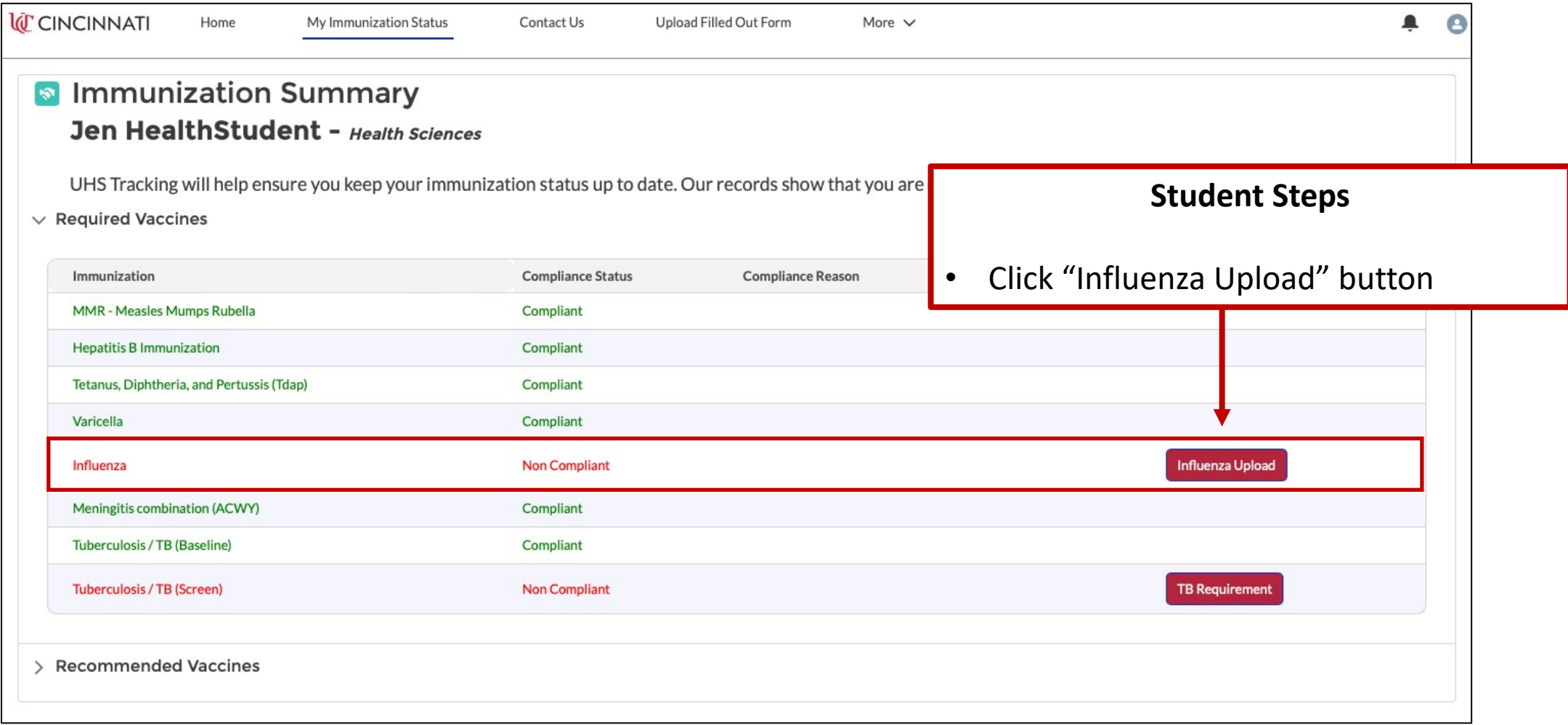

### Influenza Document Upload Screen

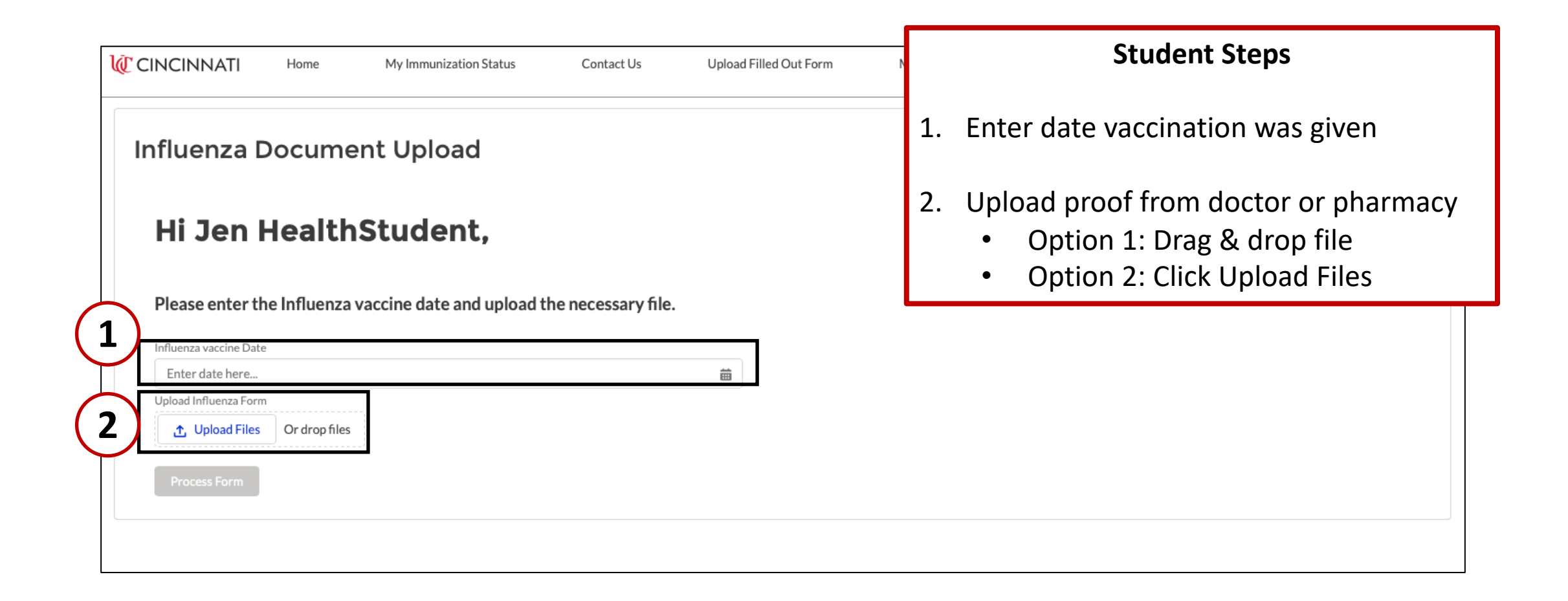

### Upload Form

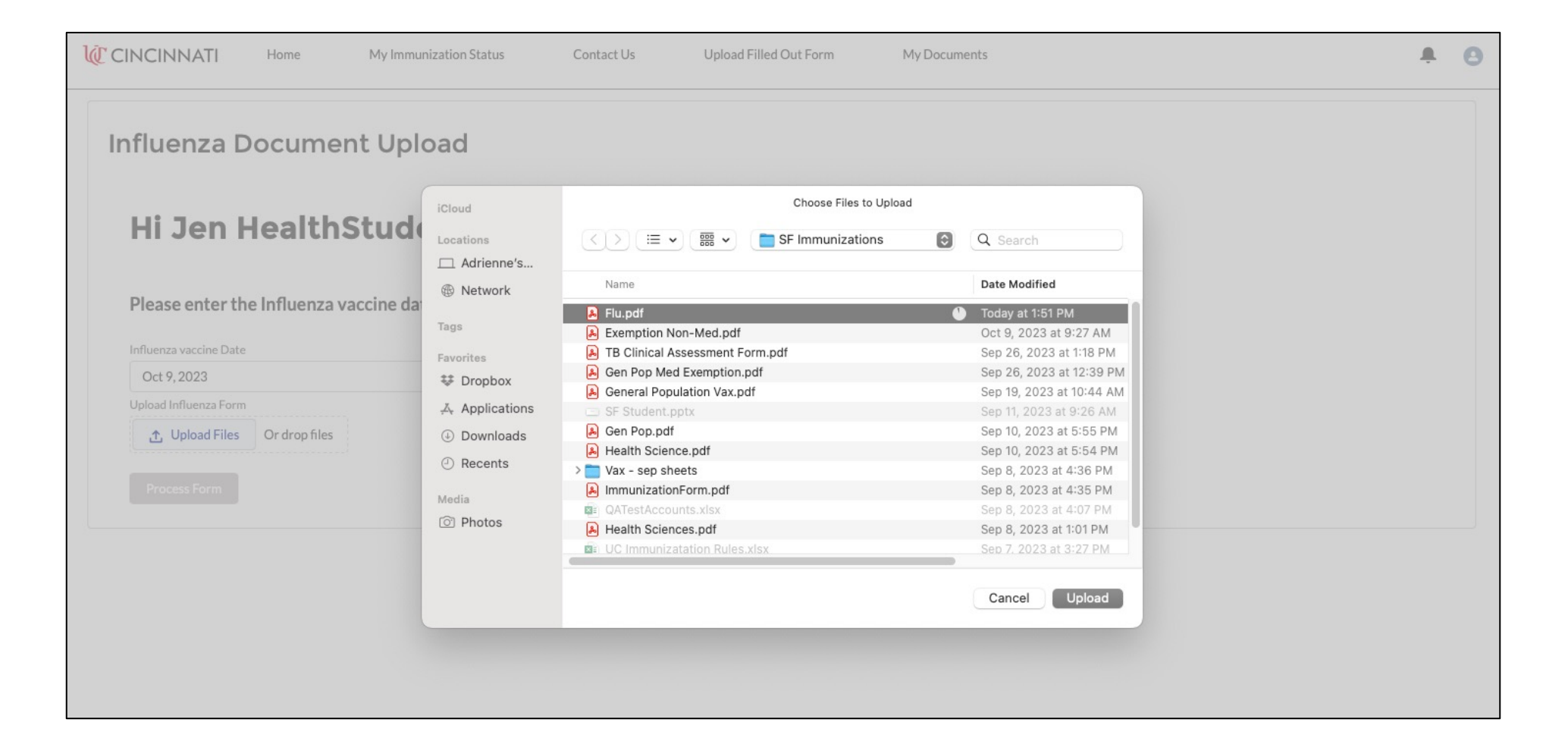

#### Click Done

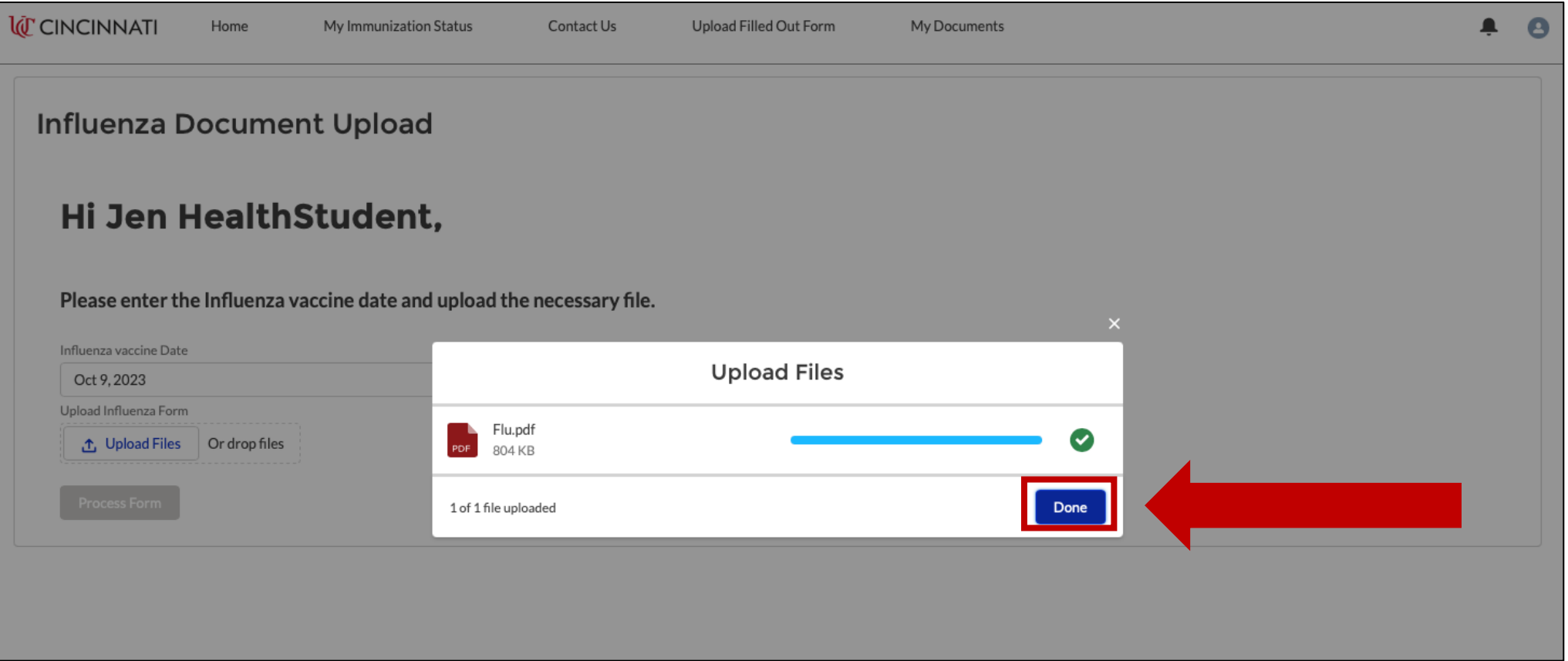

#### Process Form

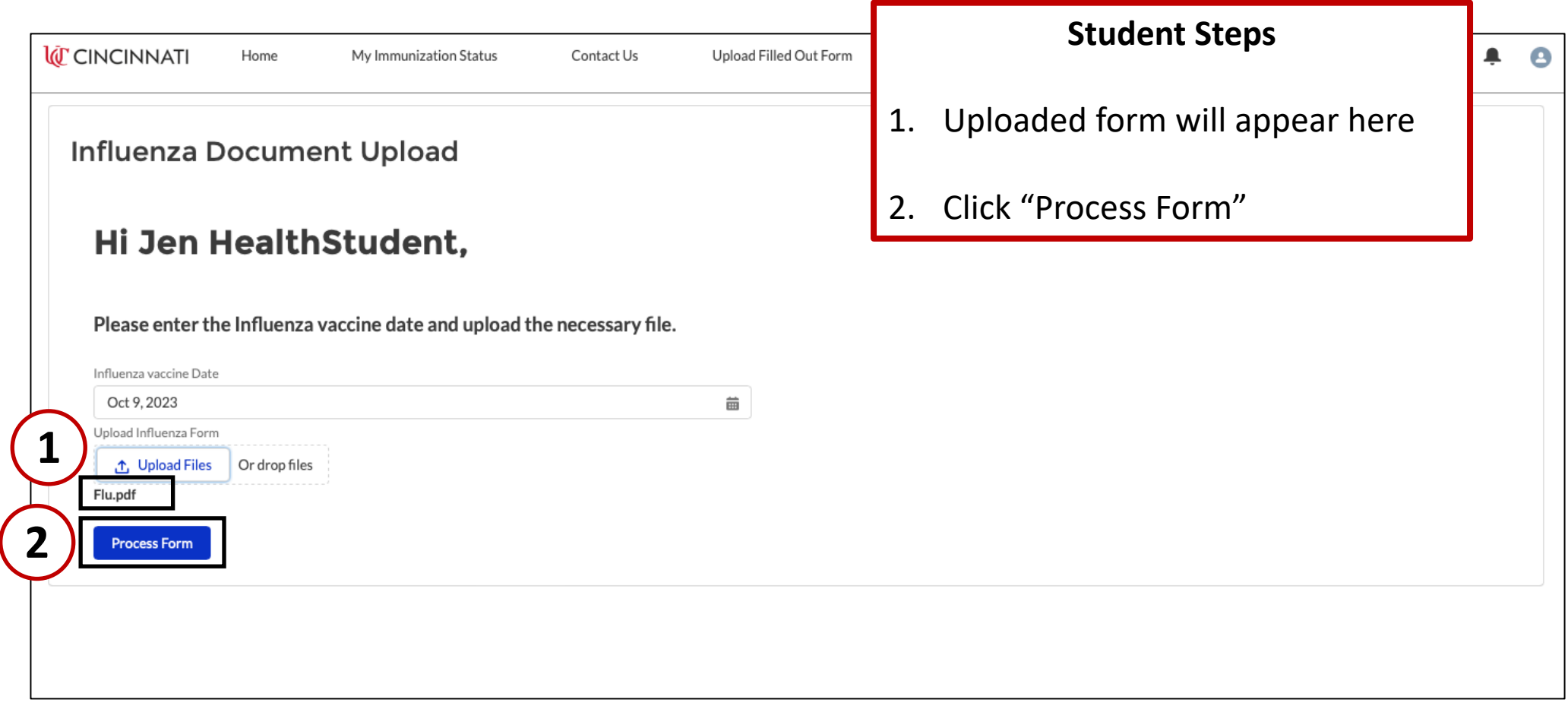

#### Immunization Summary Screen

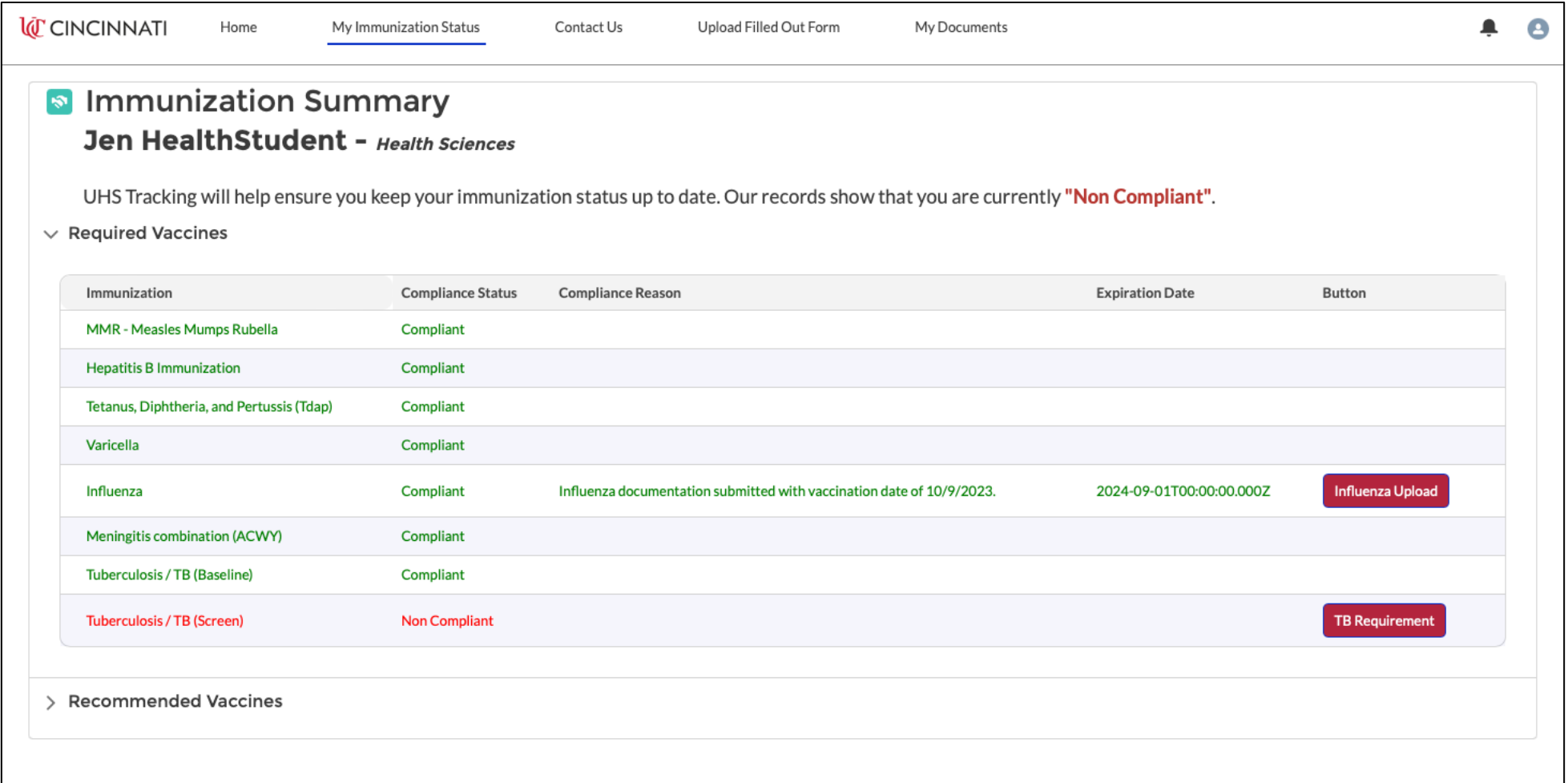

## Contact Us

## Creating an Inquiry

#### **Contact Us**

Home

**I** CINCINNATI

My Immunization Status

Contact Us

Upload Filled Out Form My Documents

**1**

Need help with your submission? Please review the information available on the UHS website for guidance. If you still need assistance, please select the type of assistance needed and we will direct your question accordingly.

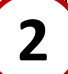

**3**

What is the reason for your inquiry? Select an Option Technical Non-Techincal Description What are my next steps?

#### **Student Instructions**

- 1. Link to UHS website for FAQ
- 2. Choose type of inquiry
	- Technical: IT questions
	- Non-Technical: Immunization & compliance questions
- 3. Type question in "Description" box
- 4. Hit "Submit"

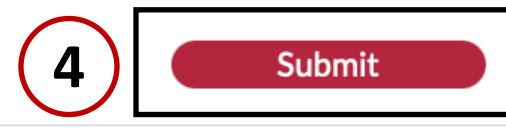

### Inquiry Submitted –

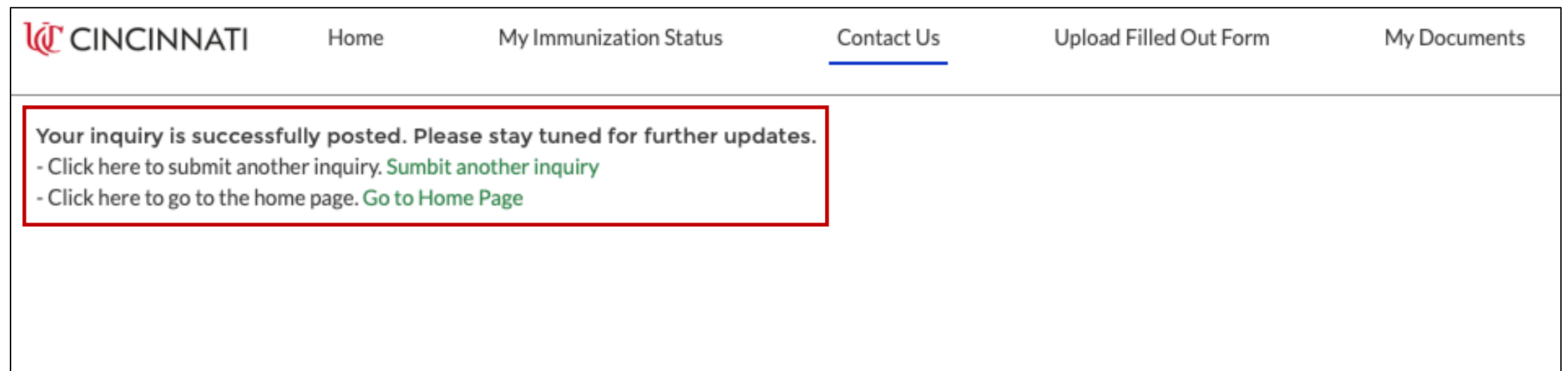

## Vaccine Exemptions

#### Vaccine Exemptions

**I***IC* CINCINNATI My Immunization Status Upload Filled Out Form Home Con **1 Immunization Document Upload Upload your Immunization** Upload your signed form into the tracking system using the option below. If you do not have a signed form, use these instructions to download your immunization form for your health care provider. Please upload your file as one document in PDF. Need help converting? Use the "Merge My Files" button before uploading Upload Signed Immunization Form 1. Upload Files Or drop files **Process Form** 

Merge multiple files into one PDF for Uploading

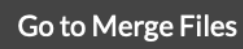

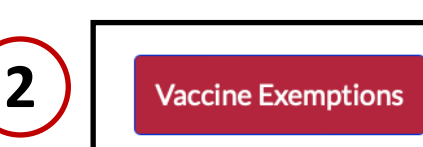

My Documents

#### **Student Instructions**

- 1. Navigate to Exemptions by opening the "Upload Filled Out Form" screen
- 2. Click on "Vaccine Exemptions" button

#### Exemption Instructions

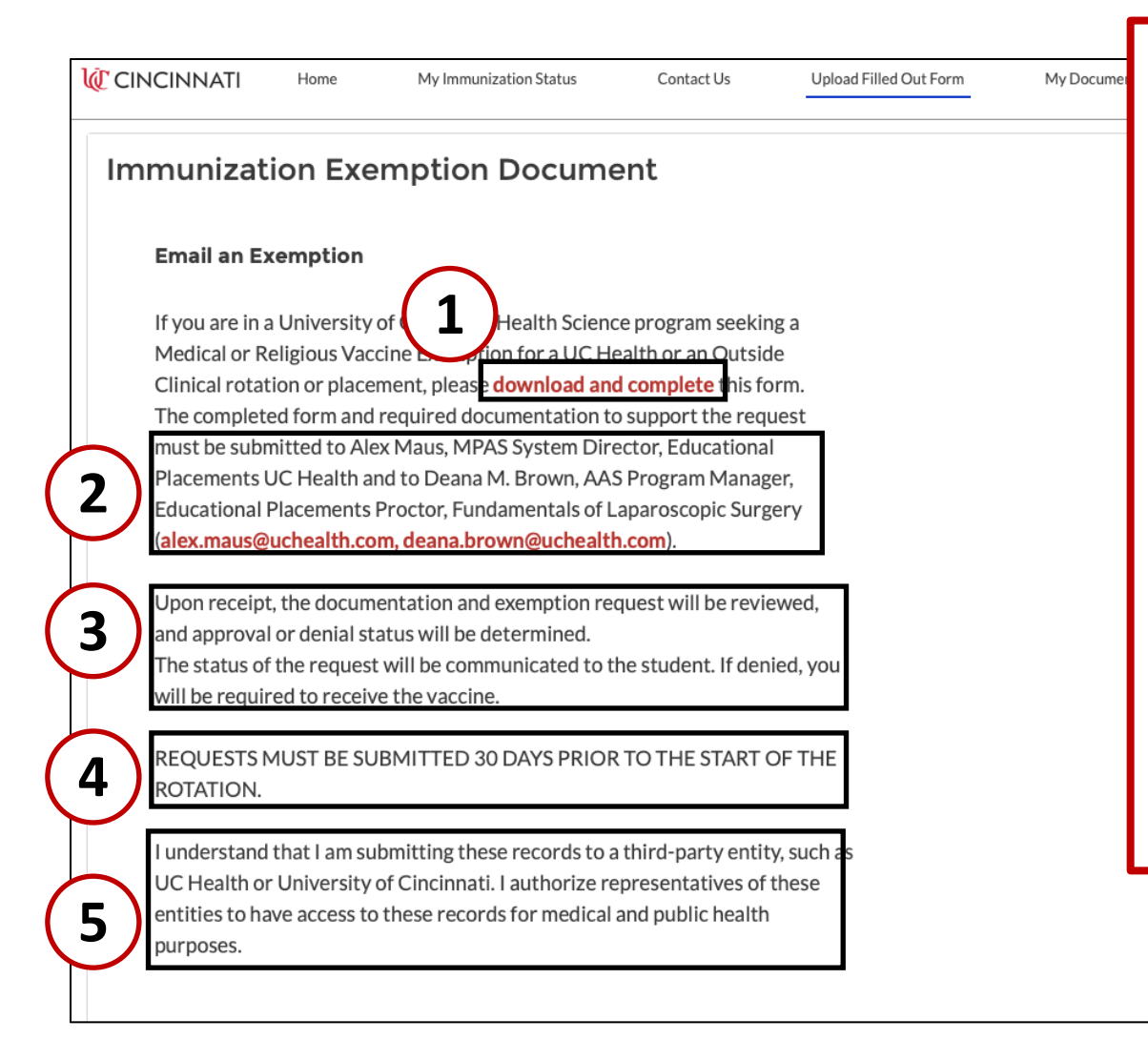

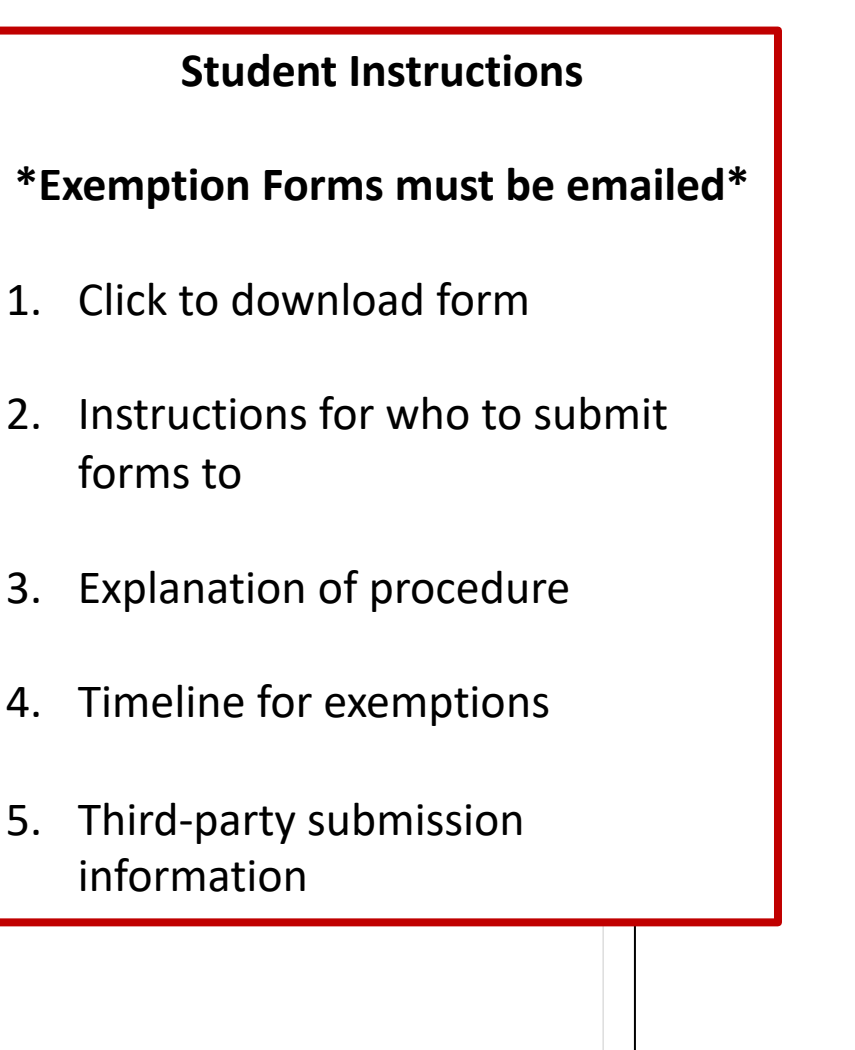

## Download Form

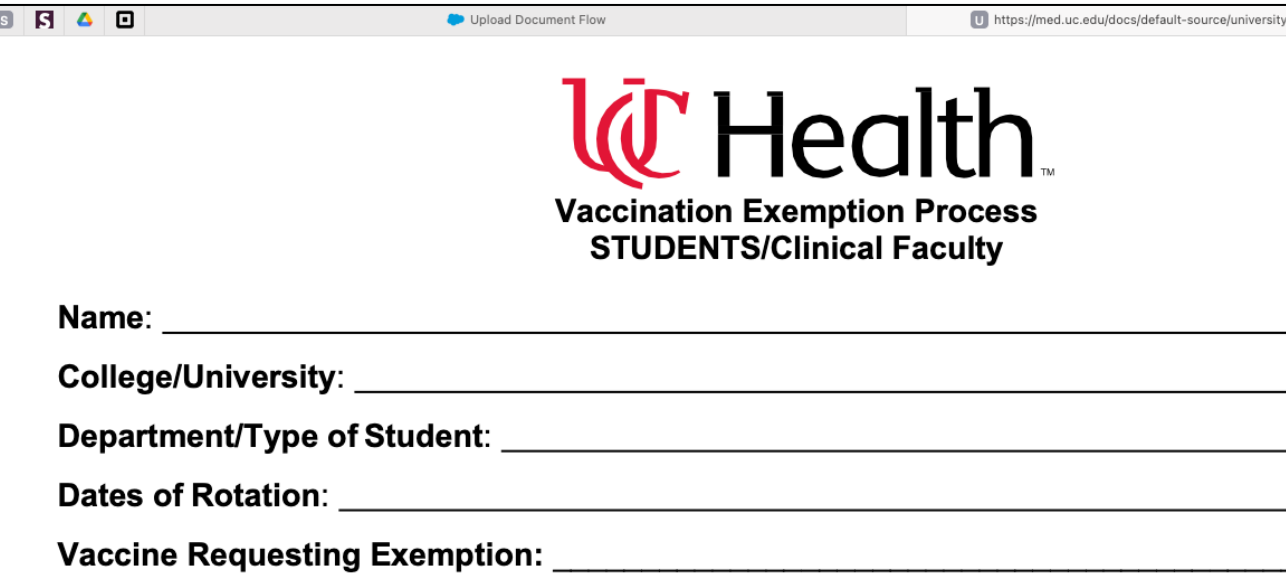

I am requesting an exemption from a vaccine. I acknowledge that the vaccination is recor Centers for Disease Control and Prevention (CDC) for all healthcare personnel to preven understand that my clinical placement site has a mandatory vaccination program, and I an exemption.

1. I agree to the above statement.

′es Νo

**Student Instructions**

#### **\*Exemption Forms must be emailed\***

- 1. Download PDF form
- 2. Provide additional information
	- Medical: Statement from physician
	- Non-medical: Submit explanation
- 3. Follow instructions for emailing provided on previous page
- 2. I have a medical condition that prevents me from receiving above vaccine. \* You must attach a signed statement from your physician indicating the contraindication to the vaccine. You must also attach any supporting documents.

## My Documents Screen

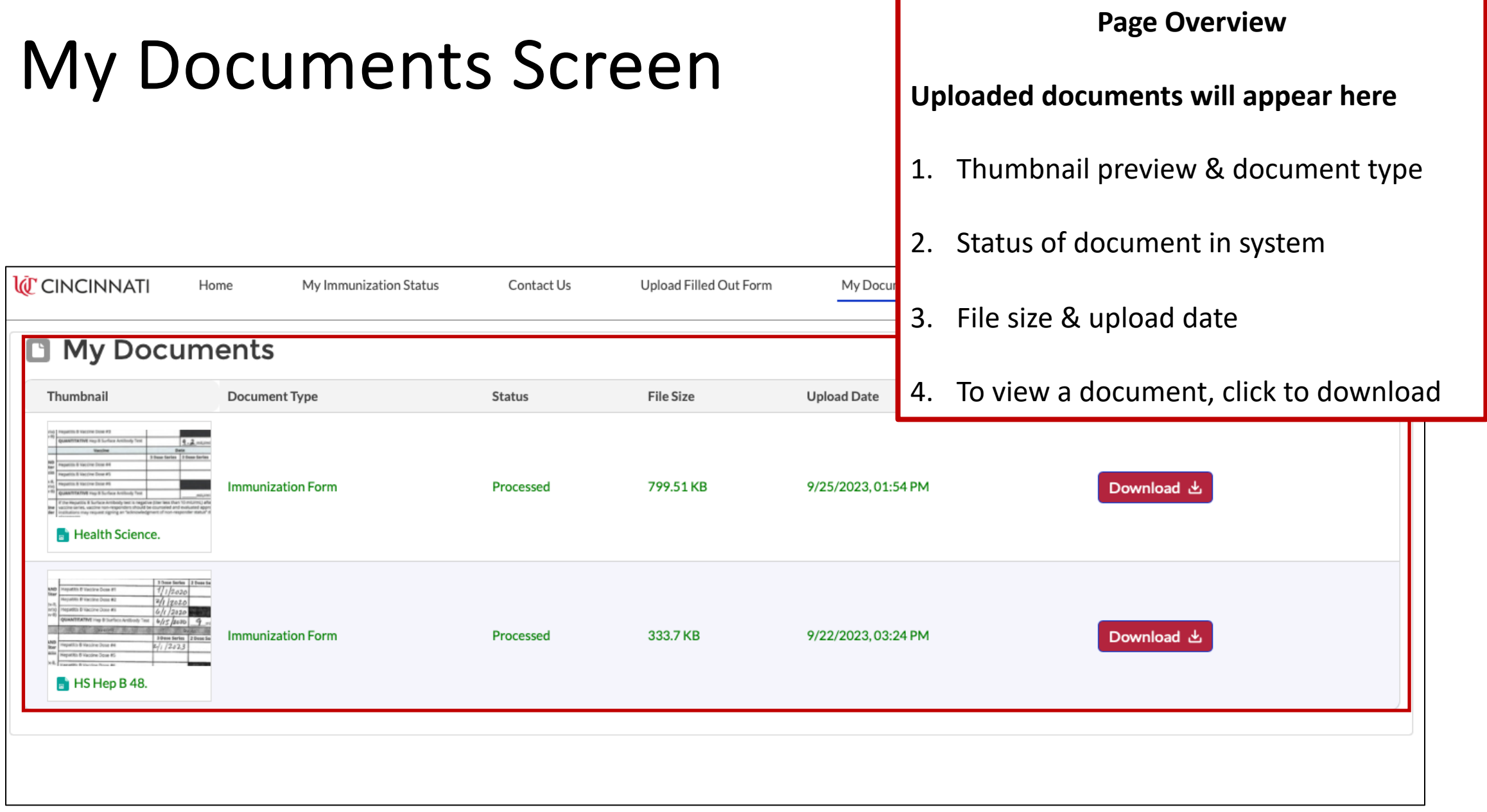